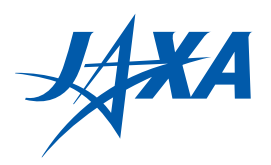

# 宇宙航空研究開発機構研究開発資料

JAXA Research and Development Memorandum

# SELENE(かぐや)地形カメラによるオルソ画像とDTM/DEMを 利用した月面クレータ自動抽出 GUI ツールの研究開発

Research and development of a GUI tool for lunar crater automatic detection using ortho image and DTM/DEM based on SELENE terrain camera stereo data

春山 純一,出村 裕英, 原 誠一,藤原 友宏

HARUYAMA Junichi, DEMURA Hirohide, HARA Seiichi, and FUJIWARA Tomohiro

2022年2月

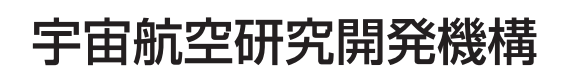

Japan Aerospace Exploration Agency

目 次

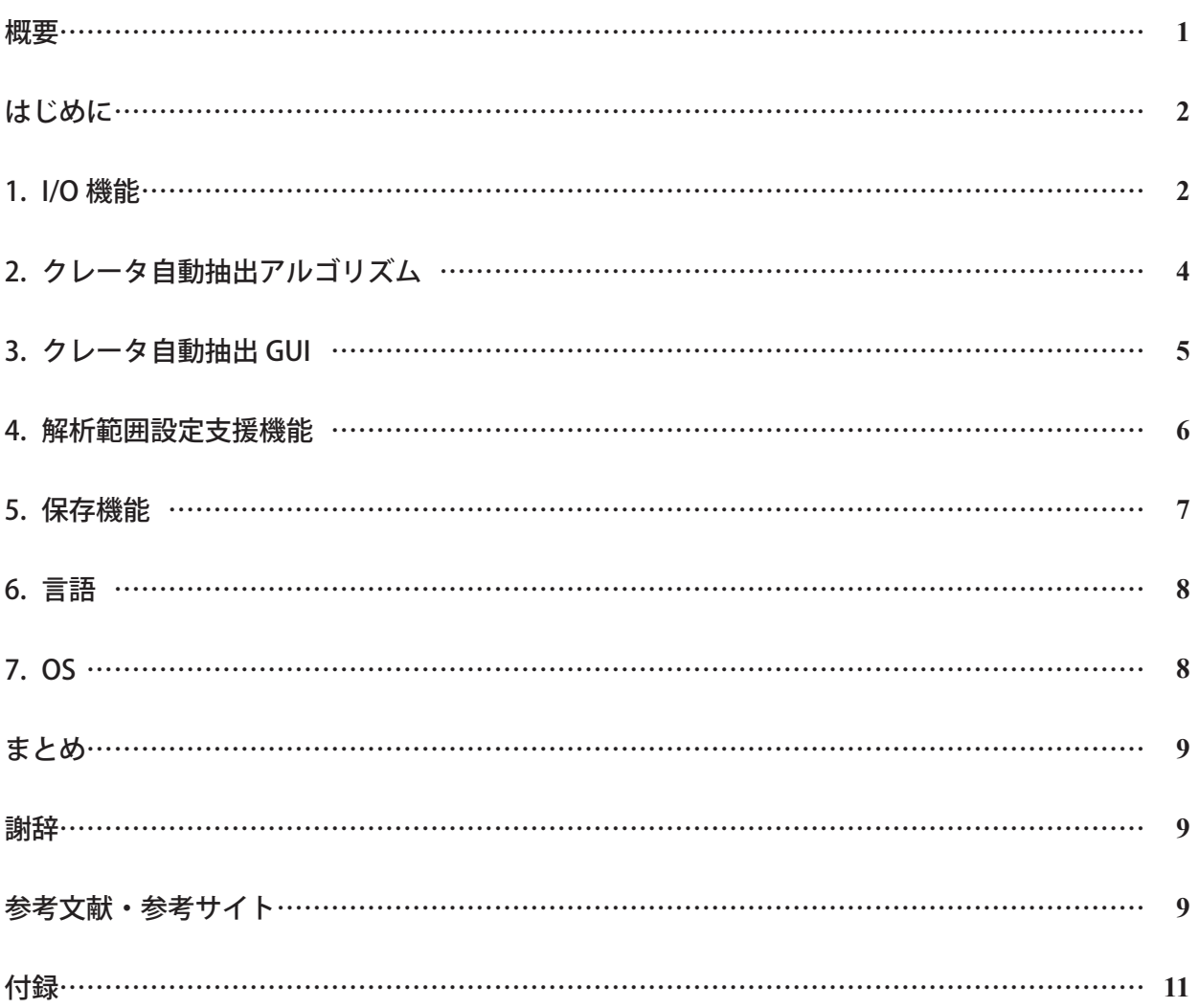

# SELENE(かぐや)地形カメラによる オルソ画像と DTM/DEM を利用した 月面クレータ自動抽出 GUI ツールの研究開発

春山 純一\*1, 出村 裕英\*2, 原 誠一\*3, 藤原 友宏\*3

## **Research and development of a GUI tool for lunar crater automatic detection using ortho image and DTM/DEM based on SELENE terrain camera stereo data**

HARUYAMA Junichi\*1, DEMURA Hirohide\*2, HARA Seiichi\*3, FUJIWARA Tomohiro\*3

#### **ABSTRACT**

We have studied and developed a GUI tool that automatically detects (counts) craters of the Moon. Crater detection is important for planetary science because it is the basis of crater chronology to find out when the lunar surface was formed or covered with lava by the amount of crater per unit area. However, it is almost inevitable that the detection of craters scattered on the lunar surface by human takes a very long time, and false detections and omissions often occur. Therefore, we created a GUI tool incorporating a method (algorithm) that automatically detects craters on the lunar surface. In this GUI tool, input data are visible ortho-rectified images and digital terrain/elevation model data which were simultaneously produced from stereopair data obtained by the terrain camera onboard a lunar orbiter SELENE (nicknamed "Kaguya"). This tool is open to the public.

**Keywords:** crater automatic detection, GUI, moon, SELENE, Kaguya, Terrain Camera, DEM, DTM

#### 概 要

我々は,月面のクレータの検知(数え上げ)を自動的に行う GUI ツールの研究開発を行っ たので、ここに報告する. クレータ検知は、クレータを単位面積当たりの多寡により、月 面がいつ出来たか,あるいはいつ熔岩によって被覆されたかを調べるクレータ年代学の基 礎となるもので,惑星科学にとって重要である.しかし,月面の人によるクレータの検知 は,時に非常に時間を要し,また誤検知,検知漏れすることも往々にしてある.そこで我々 は,月面のクレータを自動検知する手法(アルゴリズム)を組み込んだ GUI ツールを作成 した. この GUI ツールは、月周回探査機セレーネ (SELENE : 愛称「かぐや」) に搭載された 地形カメラによって得られた立体視データから同時作成された可視画像データ(オルソ画 像)と標高データ(数値地形/標高モデル;DTM/DEM)を入力とする.このツールは広く一 般に公開される.

\*2 会津大学 宇宙情報科学研究センターI

<sup>2021</sup>年11月24日受付 (Received November, 24 2021) \*

 $^{\ast1}$  宇宙科学研究所 太陽系科学研究系

<sup>(</sup>Department of Solar System Science, Institute of Space and Astronautical Science (ISAS)) \*2 会津大学 宇宙情報科学研究センター

<sup>(</sup>ARC-Space, University of Aizu)

<sup>\*3</sup> 株式会社 NTT データ CCS 社会 ・ 科学システム事業部 (Societal & Scientific Systems Division, NTT DATA CCS CORPORATION)

#### はじめに

我々は、SELENE (かぐや) 地形カメラによって得られた月面の正射 (オルソ) 画像デー タならびに数値地形/標高モデル(Digital Terrain/Elevation Model:DTM/DEM)データを 利用したクレータ自動抽出 GUI ツールについて,研究開発を行ったので,それを報告する. 本 GUI ツールで採用しているクレータ自動抽出の手法,入力データとなる SELENE 地形カ メラオルソ画像データ,DTM/DEM データについては、春山,原 (2021)<sup>1)</sup> を参照されたい. またこれらのデータは、SELENE (かぐや) データアーカイブ<sup>2)</sup>から取得可能である.

#### 1. I/O 機能

入力データ (SELENE 地形カメラオルソ画像データ, DTM/DEM データ) について、図1の ような投影法変換ツールを開発した. 変換対象ファイルの形式を選択(1.Type), 変換対象 ファイルの選択(2.Input),変換条件の設定(3.Output)の 3 段階で設定することで投影法変 換を実行できる.LROC データ(NAC\_DTM/NAC\_Ortho)にも対応している.また,このツールで は出力ファイルを GeoTIFF 形式で出力することも可能である.

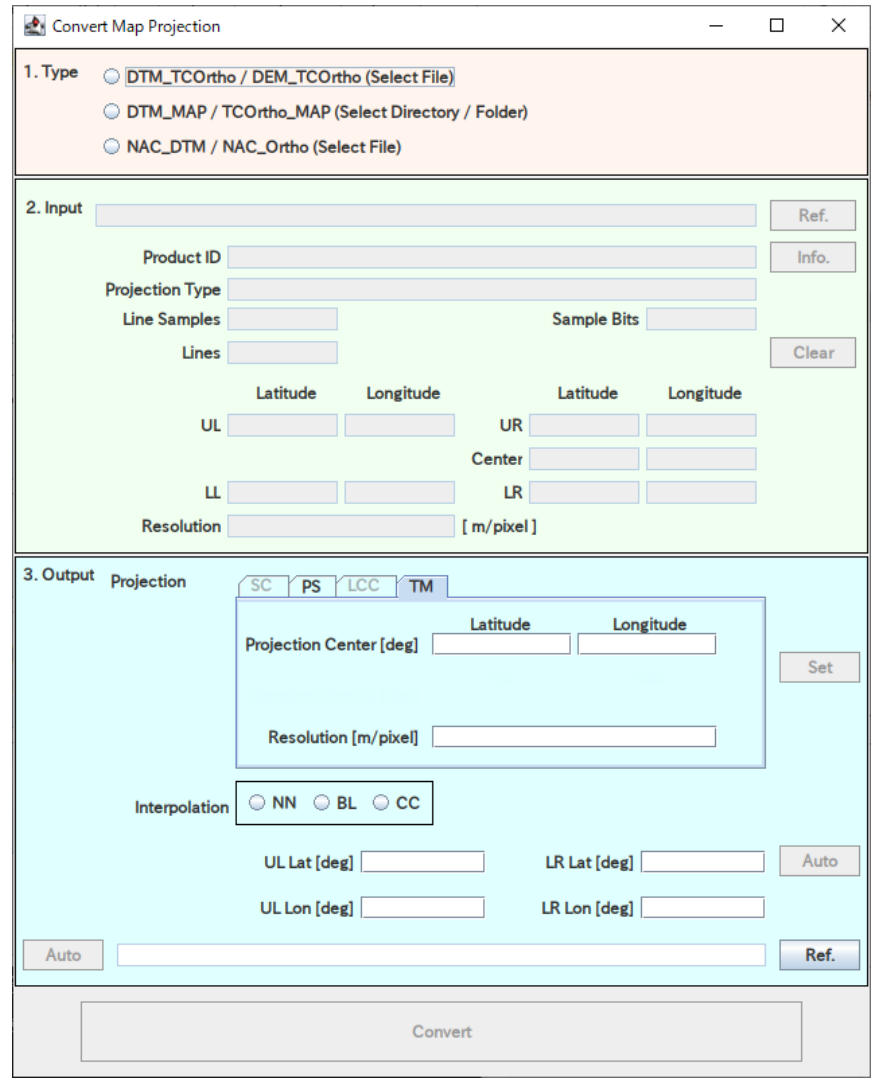

図1 投影法変換ツール

さらに, 4 節に述べる「解析範囲設定支援機能」に資するよう SELENE (かぐや) マルチ バンドイメージファイルを結合するツールや PDS 形式ファイルを GeoTIFF 形式へ変換する ツールを開発した.その画面を図2,図3に示す.

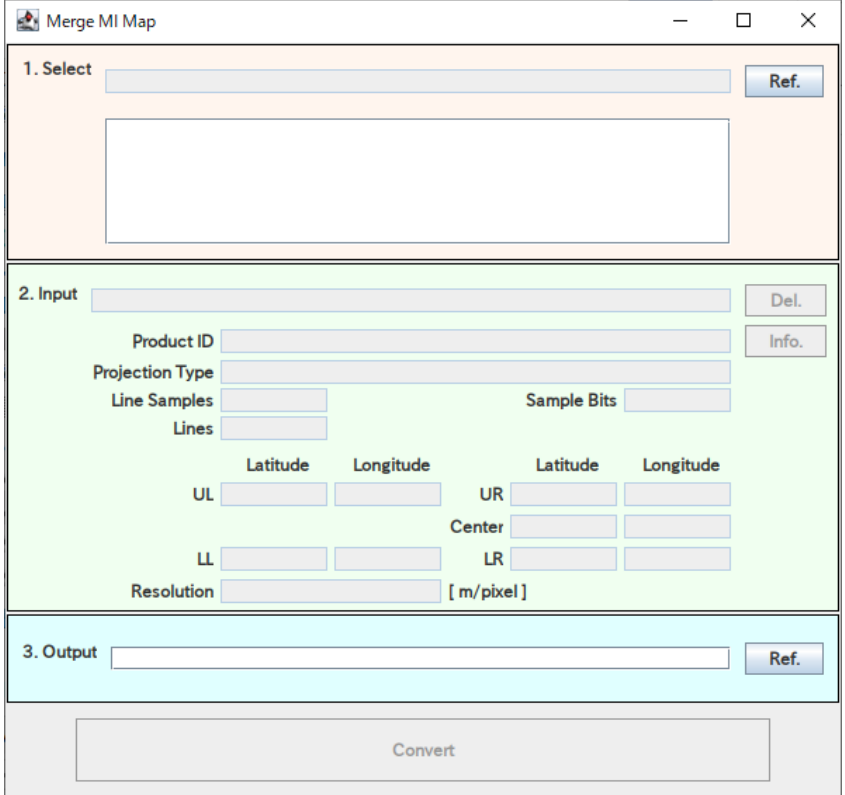

図2 MI Map 結合ツール

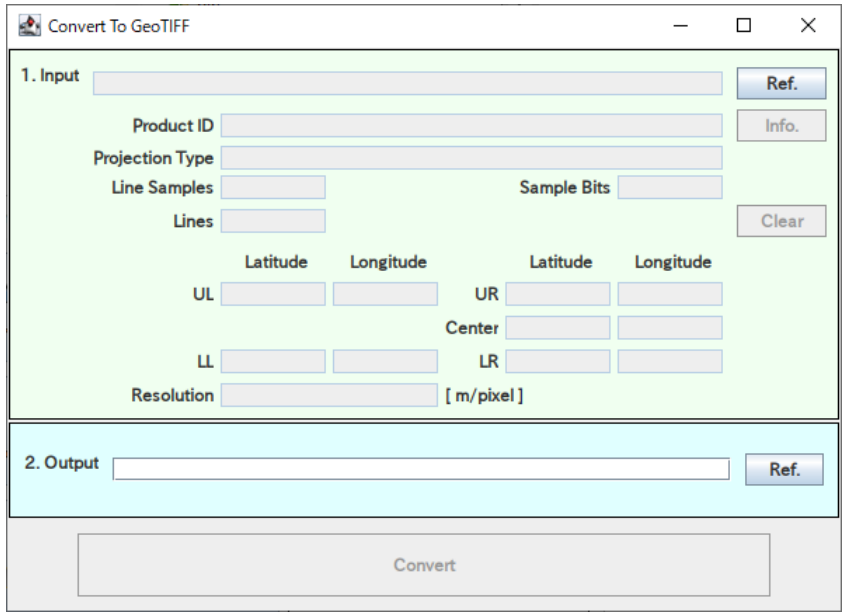

図3 GeoTIFF 形式変換ツール

#### 2. クレータ自動抽出アルゴリズム

本抽出ツールに組み込んだクレータ抽出の手法(アルゴリズ)は、春山・原(2021)1) に詳しい. 本 GUI ではクレータ自動抽出プログラムを並列処理化することで処理速度の向 上を実現している.

Intel Core i7-8700K(3.7GHz)(6 コア/12 スレッド)のプロセッサを使用し,10m/画素, 面積 2,500km2 の画像データおよび標高データより直径 30m~40km の月面クレータ約 7,000 個の同定に 10 秒以内で完了できるようになった.

また,抽出精度(表1)については再現率,適合率とも抽出感度 1.00 で最大の 90%以上を 実現するようにパラメータを調整した. TC 用, NAC 用にそれぞれパラメータを設定してい る.標準パラメータとして TC/NAC 共通で使えるパラメータも設定している.

表1では,自動検出されたクレータの内,手動で抽出したクレータとの中心位置のずれ がクレータ直径の 20%以内,かつ,クレータ直径の違いが±20%以内であるものを正しく検 出できているもの(正解数)として判定した結果を載せた.

| 抽出感度 | 検出クレータ数 |      | 正解数  |      |      | 再現率   | 適合率   |
|------|---------|------|------|------|------|-------|-------|
|      | 手動      | 自動   |      | 未検出数 | 誤検出数 |       |       |
| 0.90 | 5961    | 7132 | 4648 | 1313 | 2484 | 78.0% | 65.2% |
| 0.92 | 5961    | 6802 | 4783 | 1178 | 2019 | 80.2% | 70.3% |
| 0.94 | 5961    | 6503 | 4928 | 1033 | 1575 | 82.7% | 75.8% |
| 0.96 | 5961    | 6252 | 5083 | 878  | 1169 | 85.3% | 81.3% |
| 0.98 | 5961    | 6014 | 5247 | 714  | 767  | 88.0% | 87.2% |
| 1.00 | 5961    | 5802 | 5440 | 521  | 362  | 91.3% | 93.8% |
| 1.02 | 5961    | 5599 | 5131 | 830  | 468  | 86.1% | 91.6% |
| 1.04 | 5961    | 5388 | 4863 | 1098 | 525  | 81.6% | 90.3% |
| 1.06 | 5961    | 5176 | 4608 | 1353 | 568  | 77.3% | 89.0% |
| 1.08 | 5961    | 4975 | 4416 | 1545 | 559  | 74.1% | 88.8% |
| 1.10 | 5961    | 4808 | 4222 | 1739 | 586  | 70.8% | 87.8% |

表1 抽出感度の違いによるクレータ自動抽出の精度

## 3. クレータ自動抽出 GUI

クレータ自動抽出ツールを図4のように開発した.長方形で指定した範囲で自動抽出を 実行することができる. クレータの読み込み, 保存(図4赤枠)も可能である. クレータの 追加,修正,削除などの編集(図4緑枠)も可能であるようにした.画像太陽方位角等の適 当な処理パラメータ設定(図4黄枠)が可能である.

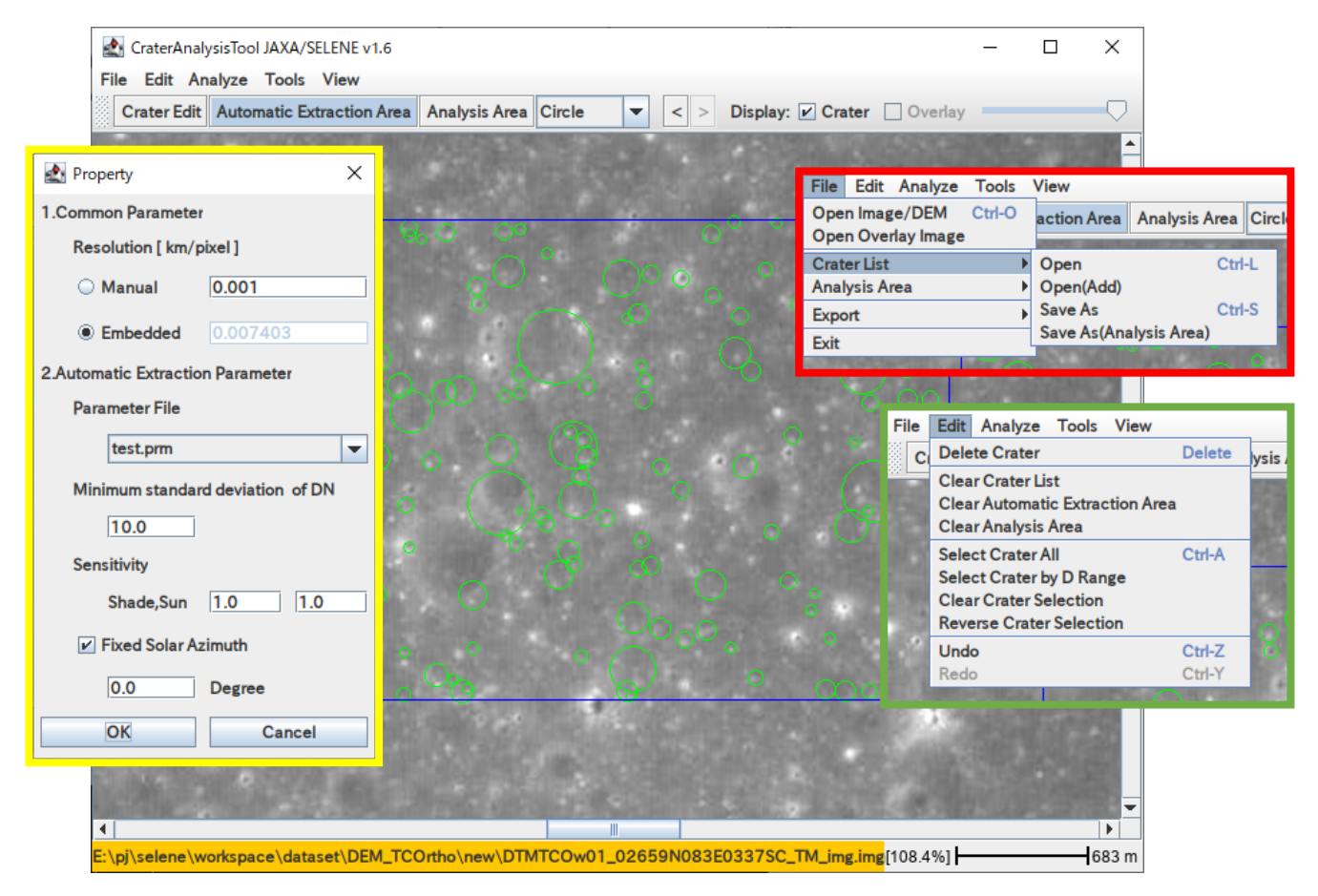

図4 クレータ自動抽出ツール

#### 4. 解析範囲設定支援機能

SELENE 搭載のマルチバンドイメージャデータを入力し、地質単位区分(比演算, Ti(チタ ン)マップおよび Fe(鉄)マップ)を作成し表示する機能(図5)を開発した.また,解析対象 画像に合わせて画像領域を切り出す機能も実現した.

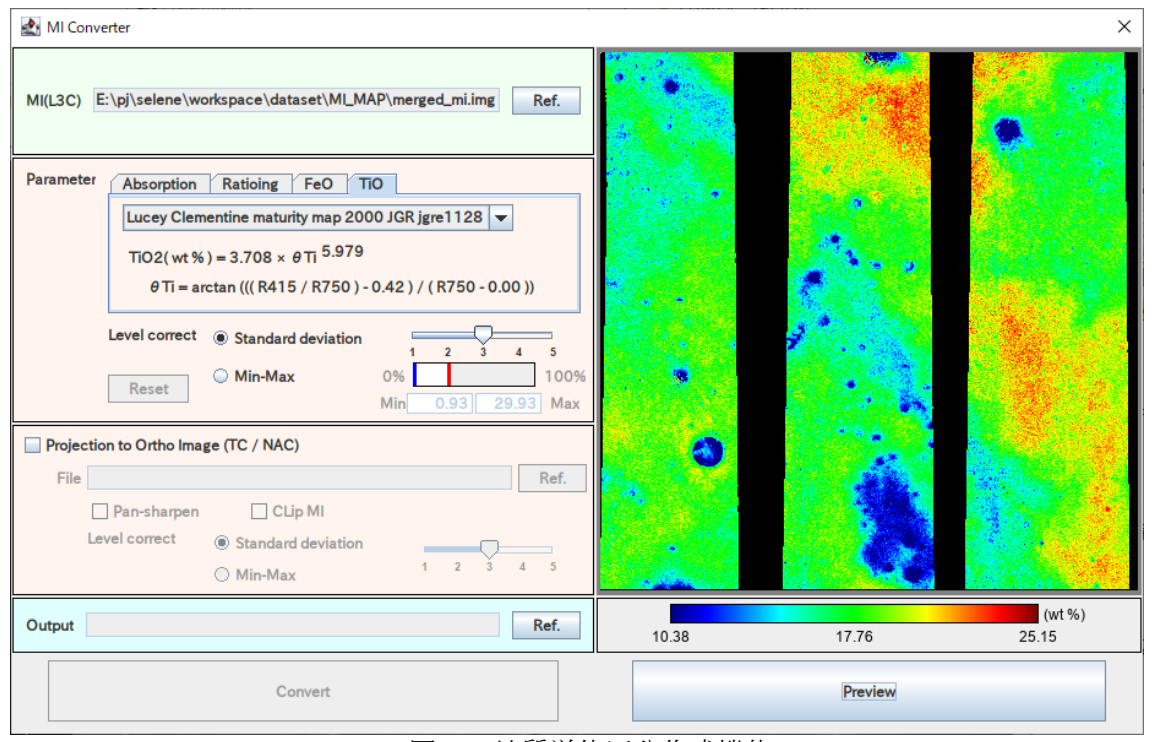

図5 地質単位区分作成機能

この機能で作成した地質単位区分マップは,PNG 形式の画像ファイルに出力され,クレー タ抽出ツールに重畳表示することができる(図6).SELENE(かぐや)によって得られたデー タを利用するための,WebGIS を 用いた解析・ダウンロードシステムである「かぐやデータ 統合解析データ作製・配信システム」 (KAguya Data Integrated Analysis System: KADIAS)<sup>2)</sup> で作成される地質単位区分を入力し表示する機能については,別途,GDAL 等の画像変換ツー ルを用いて表示している画像と同じ範囲,座標系,解像度に変換された PNG 形式または JPEG 形式の画像を作成することで本ツールに入力し表示することが可能となるようにした.

地質単位区分マップを表示した状態で,解析領域を矩形やポリゴン,円で指定すること で,抽出クレータ情報を出力できるようにもしている.これらの解析領域は複数または重 ねて設定することができる.

また,地質単位区分マップは表示・非表示の切り替えや透明度を変更することができる ようにして,地形画像を確認しながら解析領域を設定することができるようにした.

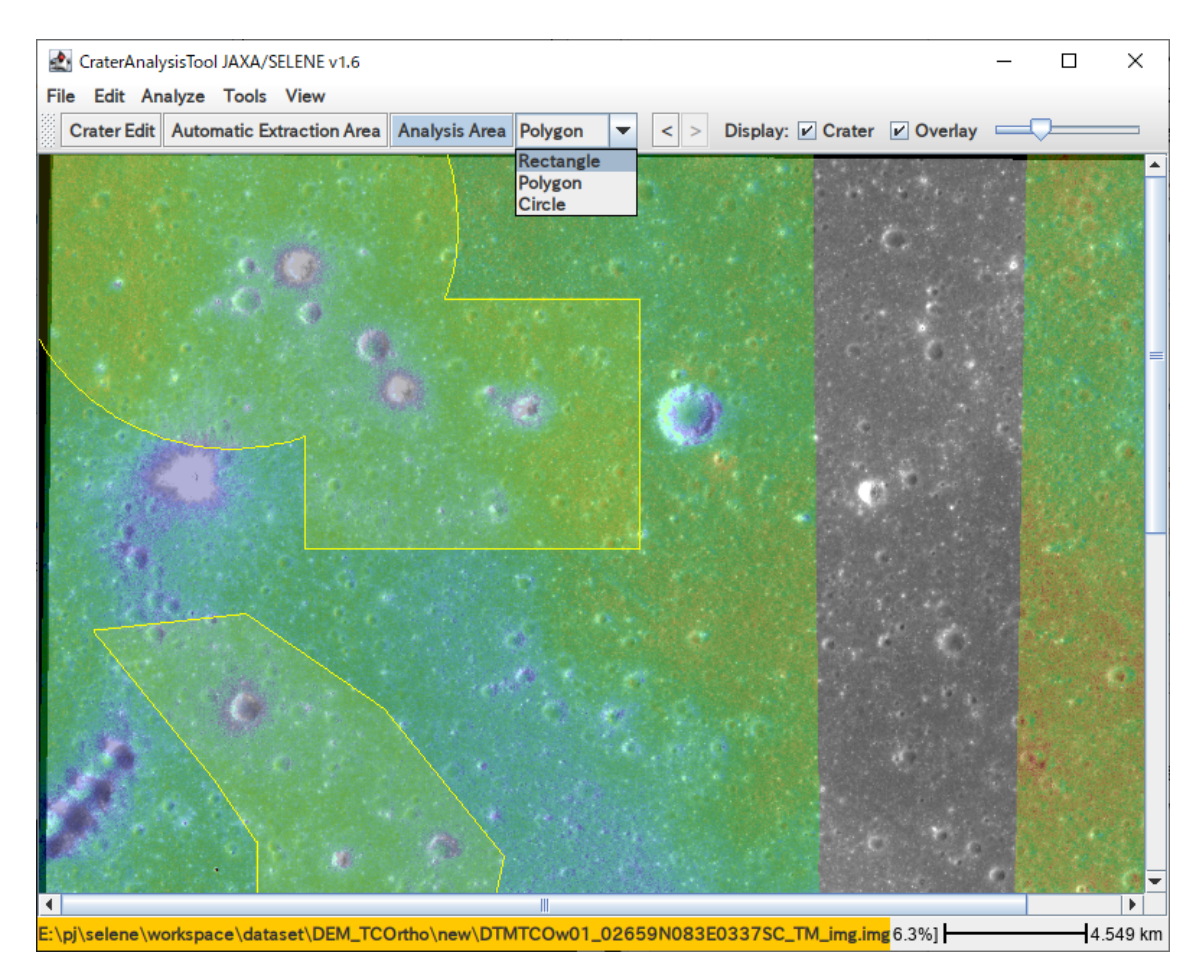

図6 地質区分オーバーレイ表示

## 5. 保存機能

クレータや解析範囲を保存,読み込む機能も,本 GUI には組み込んである (図 7).

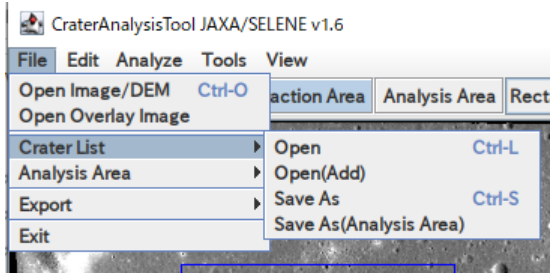

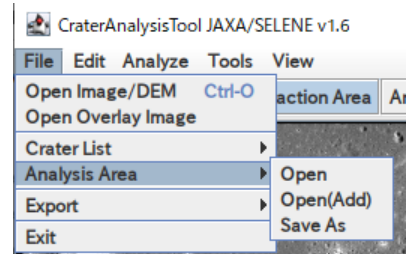

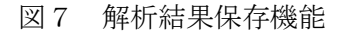

## 6.言語

本 GUI ツールは基本的には英語表記であるが,ツールの起動画面については日本語での 表示も可能にすることとした.日本語と英語の切り替えも設定することができる.

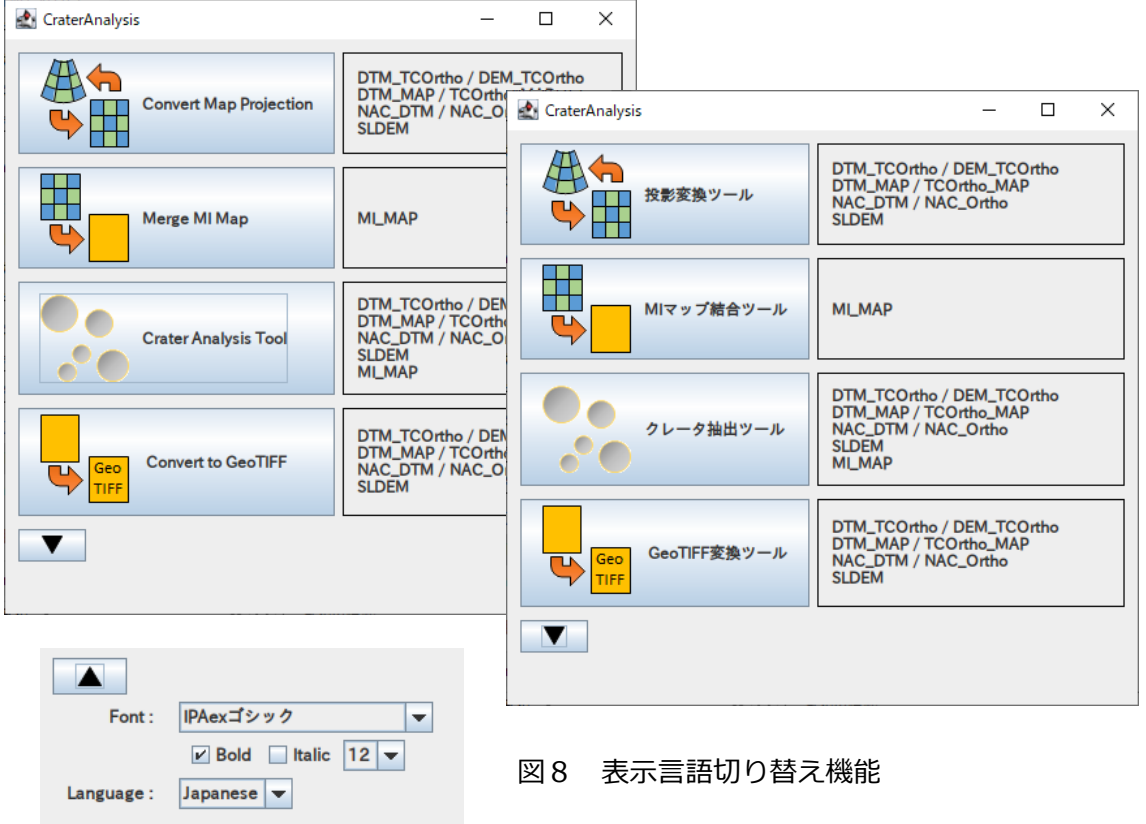

7.OS

対応した OS は表2のとおりである.

表2 対応プラットフォーム

| 対応 OS  | Windows 10 / Mac / Linux  |  |
|--------|---------------------------|--|
| 対応 CPU | Intel Core-i5(2.5GHz)相当以上 |  |
|        | Intel Core-i7(推奨)         |  |
| メモリ    | 2GB 以上(4GB 以上推奨)          |  |
| HDD    | 100MB 以上                  |  |

#### まとめ

 我々は,月面のクレータの検知(数え上げ)を自動的に行う GUI ツールの研究開発を行っ た. このツールは,春山,原 (2021)のクレータ抽出手法を組み込んだもので, SELENE 搭 載の地形カメラによる立体視データ(オルソ画像と数値地形/標高データ)に適用される. GUI には,I/O 機能,保存機能ほか,SELENE 搭載のマルチバンドイメージャデータを入力し, 地質単位区分(比演算,Ti(チタン)マップおよび Fe(鉄)マップ)を作成し表示する機能など も搭載されている.本ツールは、今後広く一般に公開される.なお、本稿付録として、本 GUI ツールの取扱説明書を添付した.

#### 謝辞

 本研究開発は文部科学省特色ある共同研究拠点の整備の推進事業 JPMXP0619217839 の 助成を受けた会津大学宇宙情報科学研究センター (月惑星探査アーカイブサイエンス拠 点) との共同研究(2020 年度.課題名:SELENE(かぐや)画像データを利用しての月面ク レータ自動抽出 GUI ツールの研究開発, Study and Development of the automatic crater extraction GUI tool using SELENE (Kaguya) image data)の成果に基づくものである.

## 参考文献・参考サイト

[1] 春山純一,原誠一,「SELENE(かぐや)地形カメラによるオルソ画像と DEM を利用し たクレータ検知手法」,宇宙航空研究開発機構研究開発資料 RM-21-007,2021.

- [2] かぐや(SELENE)データアーカイブサイト:
- https://darts.isas.jaxa.jp/planet/pdap/selene/index.html.ja
- [3] かぐやデータ統合解析データ作製・配信システム:
- https://kadias.selene.darts.isas.jaxa.jp/

# 付録

# 月面クレータ自動抽出GUIツール

# 取扱説明書

Ver.1.6

# 目次

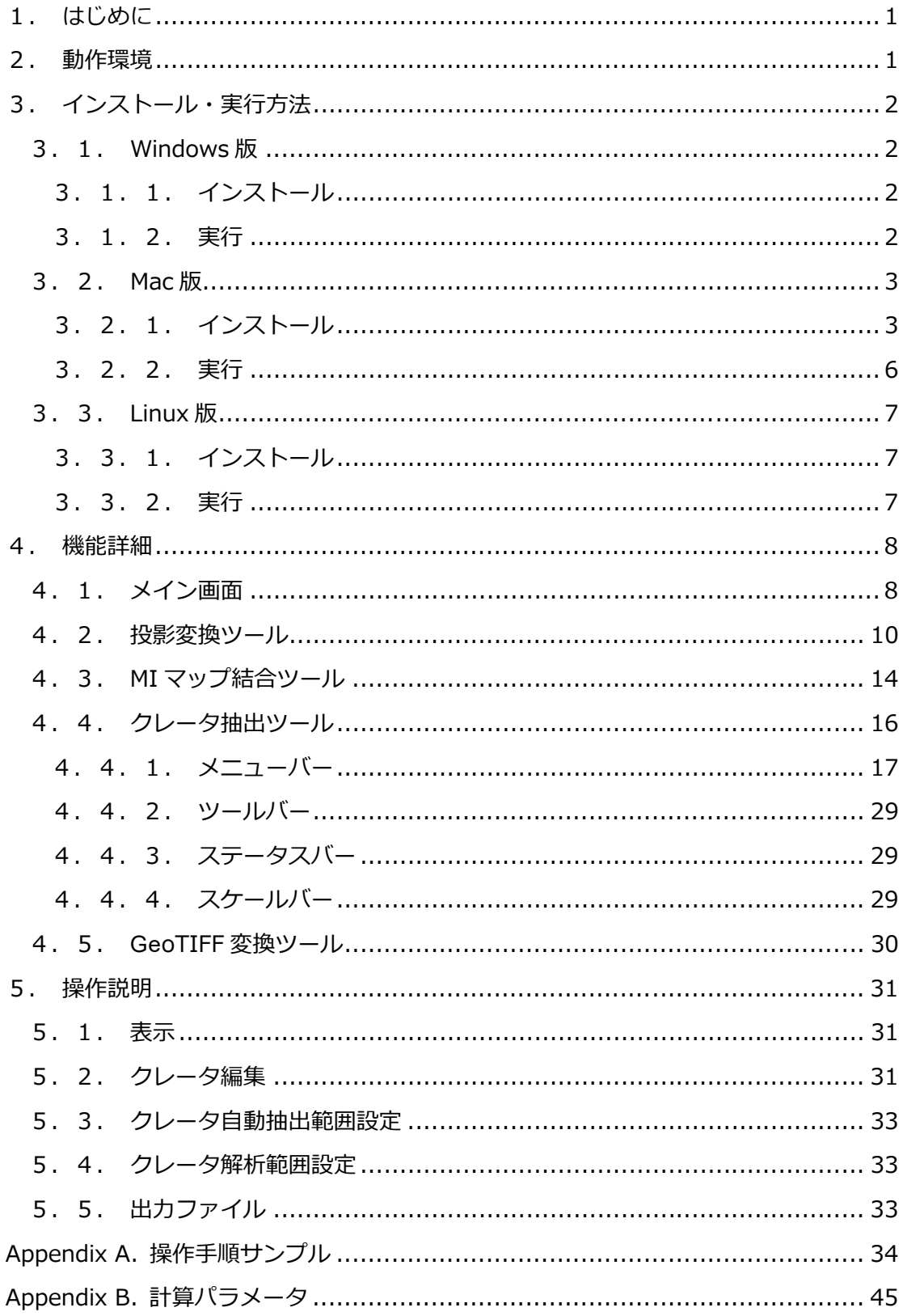

### 1.はじめに

本書は、月面クレータ自動抽出 GUI ツールの取扱い方法について記述したものです。本 ツールの概要を図 9に示します。なお、本文中では「フォルダ」を「ディレクトリ」と表 記しますので、適宜読み替えてください。

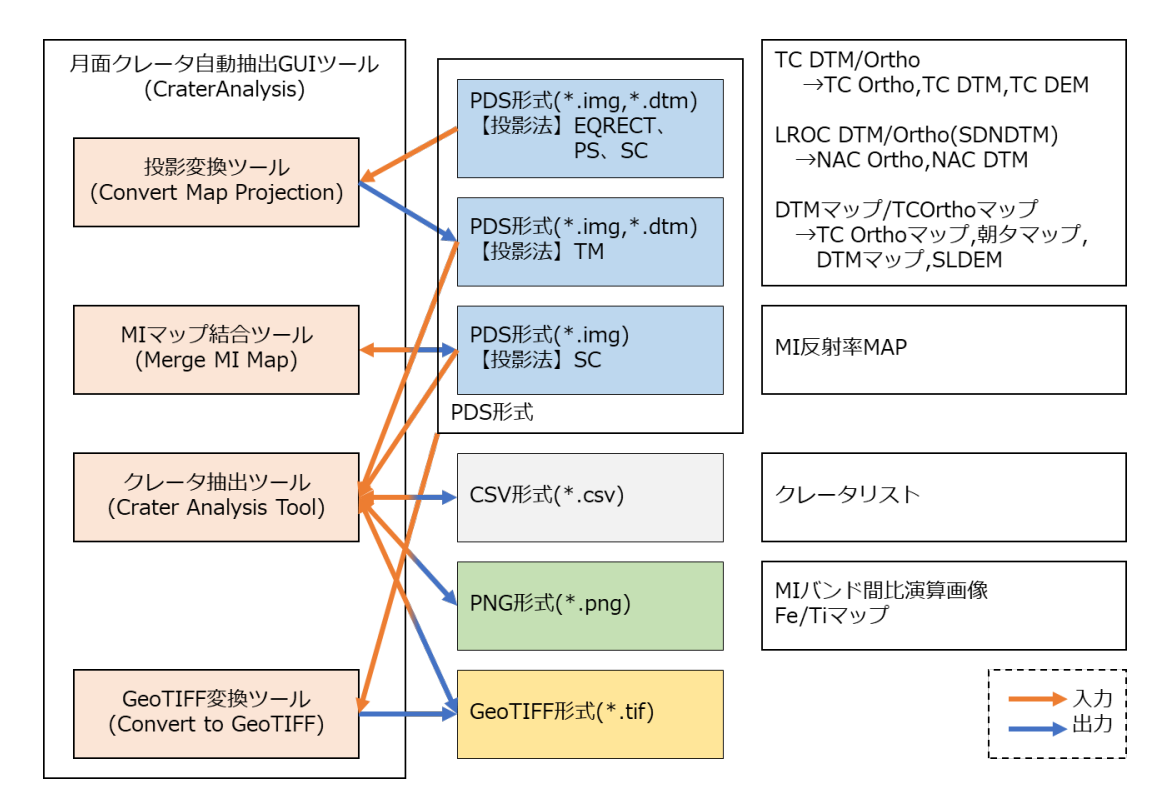

図 9. 月面クレータ自動抽出 GUI ツールの処理概要

2.動作環境

本ツールを使用するためのハードウェア環境を表 3 に示します。

表 3. 動作環境

| 対応 OS  | Windows 10 / Mac / Linux  |
|--------|---------------------------|
| 対応 CPU | Intel Core-i5(2.5GHz)相当以上 |
|        | Intel Core-i7(推奨)         |
| メモリ    | 2GB 以上(4GB 以上推奨)          |
| HDD    | 100MB 以上                  |

## 3.インストール・実行方法

## 注意: 配布プログラムを OneDrive、GoogleDrive、iCloud などのクラウドサービス **へインストールすると正常に動作しない場合があります。**

- 3.1.Windows 版
- 3.1.1.インストール

配布されるファイル「CraterAnalysis\_v1.6.x.win.zip」は ZIP 圧縮されており、任意の ディレクトリへ解凍します。展開されたファイル構成は、以下のようになります。

CraterAnalysis\_v1.6.x/ bin/ jar/ jre/ lib/ prm/ CraterAnalysis.bat

CraterAnalysis.bat︓実⾏ファイル

⼀度、実⾏すると同じディレクトリに以下の ファイルが生成されます。

- App.properties
- CraterAnalysisTool.ini

3. 1. 2. 実行

CraterAnalysis.bat を実⾏することでツールが起動します。 ※初回起動時は起動まで時間がかかることがあります。

- 3.2.Mac 版
- 3.2.1.インストール

配布される以下のファイルを任意の場所へ解凍します。

- **■** Intel 版 : CraterAnalysis  $v1.6.x.mac.zip$
- M1 版: CraterAnalysis\_v1.6.x.m1mac.zip

macOS 10.15 以降については以下の手順を実施します。それ以前のバージョンでも以下 のエラーが発生する場合は、同様の手順が必要となります。

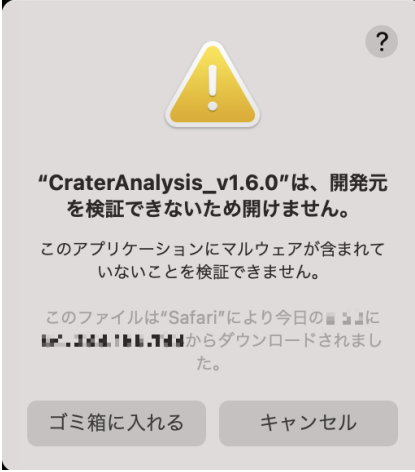

- (1) 配布ファイルをダウンロードあるいはコピーする前に、「システム環境設定」にある 「セキュリティとプライバシー」を開き、「すべてのアプリケーションを許可」が選 択されていることを確認します。
	- ※「すべてのアプリケーションを許可」が表示されていない場合、ターミナルにて 以下のコマンドを実行します。(実行時にパスワードの入力を求められます。) > sudo spctl --master-disable

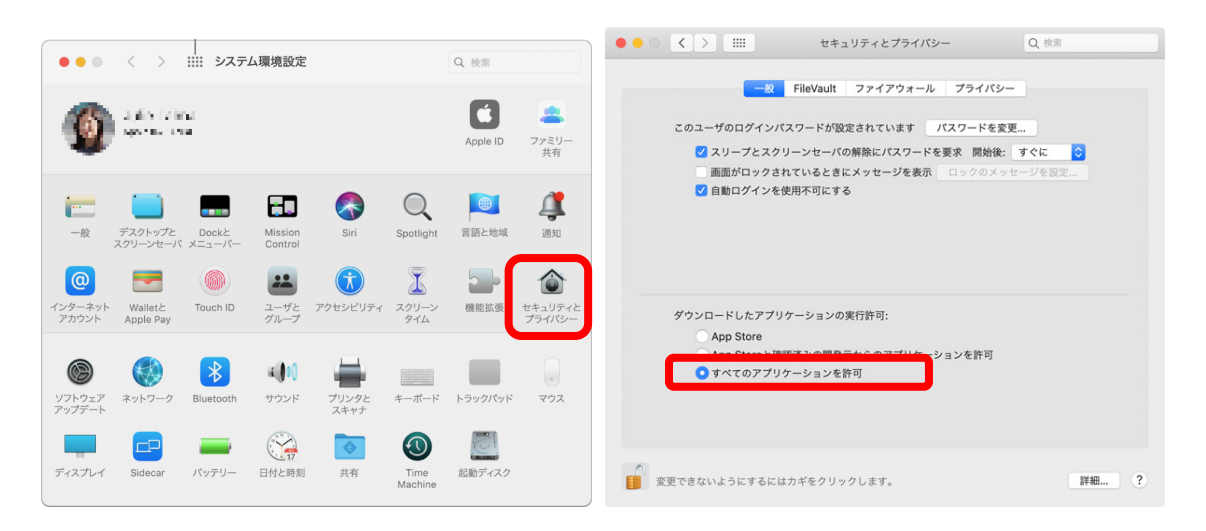

- (2) 配布ファイルを展開します。ダウンロードあるいはコピーした際に自動的に解凍さ れる場合があります。
- (3) ファイルを展開したディレクトリが「Downloads」以外の場合(\$curdir)は、以下の ファイルを編集します。

 \$curdir/CraterAnalysis\_v1.6.0.app/Contents/MacOS/CraterAnalysis.sh 3 行目の「cd ~/Downloads/CraterAnalysis・・・」を「cd \$curdir/CraterAnalysis・・・」 に変更します。

(4) Automator を起動し、「アプリケーション」を選択します。

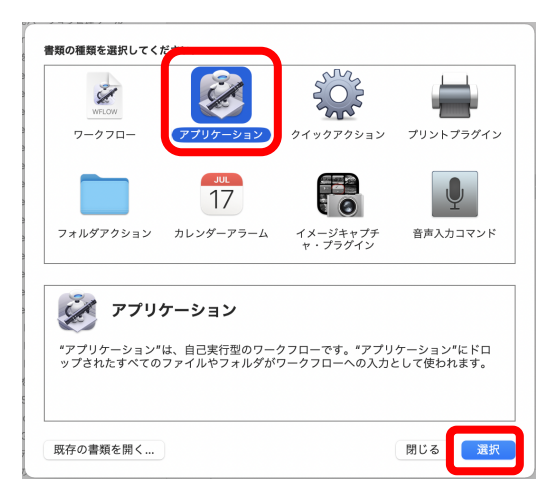

(5) 「シェルスクリプトを実⾏」を右側へドラッグし、シェルで「/bin/bash」を選択し、 テキストボックスに以下を記⼊する。

「\$curdir/CraterAnalysis\_v1.6.0.app/Contents/MacOS/CraterAnalysis.sh」 \$curdir はファイルを展開したディレクトリを示している。

また、右上の実⾏ボタンをクリックしてアプリケーションが実⾏できるかを確認し ます。

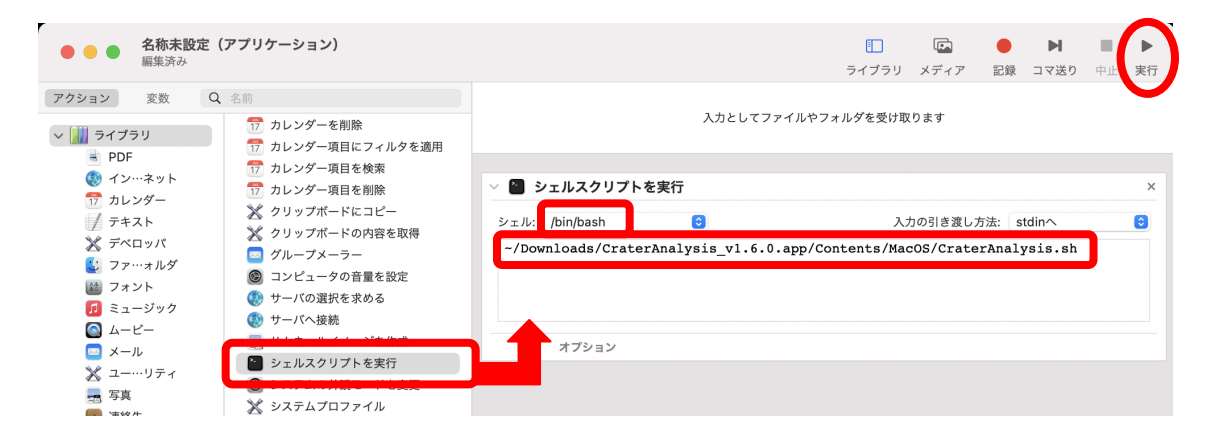

(6) ファイルメニューから保存をクリックするか、Command+S で保存します。名前を 任意に設定し、場所に「デスクトップ」、フォーマットに「アプリケーション」を選 択して保存します。

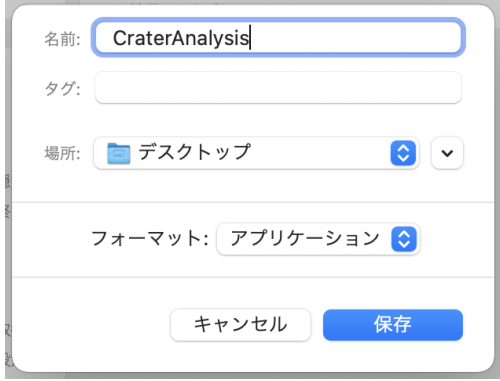

- (7) デスクトップに Automator のアイコンが作成されます。アイコンは以下の手順で変 更できます。(アイコンを変更する必要がなければ省略可能です。)
	- ●展開したディレクトリ「CraterAnalysis\_v1.6.0.app」を Finder で表示し、 control キーを押しながらクリックします。表示されるメニューから「パッケー ジの内容を表示」を選択します。

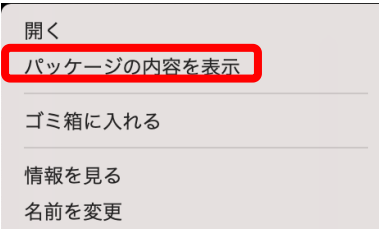

●更に Contents、Resources と進み、「CraterAnalysisToolIcon.icns」をダブル クリックし、プレビューアプリにて表⽰させ、「編集」→「コピー」を選択、あ るいは Command+C で画像をコピーします。

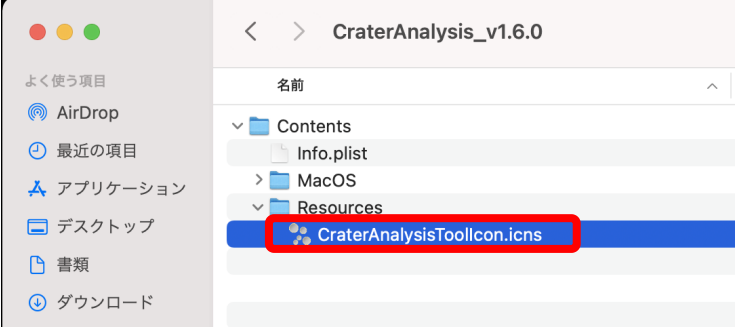

● (6)で作成したアイコンを control キーを押しながらクリックします。表示され るメニューから「情報を⾒る」を選択します。

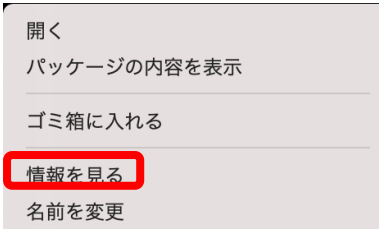

●表示されるウィンドウの左上のアイコンをクリックし、選択状態で Command+V によりアイコンを更新します。

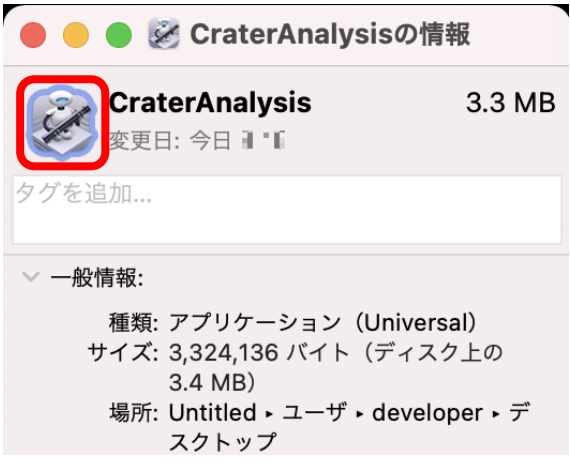

(8) (1)で設定した状態を以下のコマンドで解除します。

> sudo spctl --master-enable

3. 2. 2. 実行

初回実⾏時は、 Finder からデスクトップを選択し、 control キーを押しながら CraterAnalysis\_v1.6.x をクリックし、メニューから「開く」を実行します。確認ダイアロ グが表⽰される際には、「開く」を選択します。(1)〜(7)の手順を実施した場合は設定した 名称のアイコンをダブルクリックすれば起動します。

2 回目以降は、デスクトップにある CraterAnalysis\_v1.6.x をダブルクリックすること でツールが起動します。

※初回起動時は起動まで時間がかかることがあります。

※起動しない場合は、ターミナルから直接シェルスクリプトを実行します。

赤字の部分は状況に応じて読み替えてください。

>bash ~/Desktop/CraterAnalysis\_v1.6.x.app/Contents/MacOS/CraterAnalysis.sh

- 3.3.Linux 版
- 3.3.1.インストール

配布されるファイル「CraterAnalysis\_v1.6.x.tag.gz」をユーザディレクトリ配下にコ ピーします。以下のコマンドを実⾏し、展開、セットアップします。

### 実⾏コマンド

\$ tar xzf CraterAnalysis\_v1.6.x.tar.gz

\$ cd CraterAnalysis\_v1.6.x

\$ bash setup.sh

展開されたファイル構成は、以下のようになります。

CraterAnalysis\_v1.6.x/ CraterAnalysis.sh CraterAnalysisToolIcon.png bin/ jar/ jre/ lib/ prm/ setup.sh

CraterAnalysis.sh︓実⾏ファイル Setup.sh: セットアップファイル

⼀度、実⾏すると同じディレクトリに以下の ファイルが生成されます。

- **•** App.properties
- CraterAnalysisTool.ini

### 3. 3. 2. 実行

初回実行時は、デスクトップにある「CraterAnalysis.desktop」を実行します。セキュ リティの確認ダイアログが表⽰される場合は、信頼して起動します。または、右クリック して「起動を許可する」を選択します。

以降はデスクトップにある「CraterAnalysis」のアイコンを実⾏します。

デスクトップにファイルが生成されない場合は、端末から「CraterAnalysis.sh」を実行 してください。

※初回起動時は起動まで時間がかかることがあります。

- 4.機能詳細
- 4.1.メイン画面

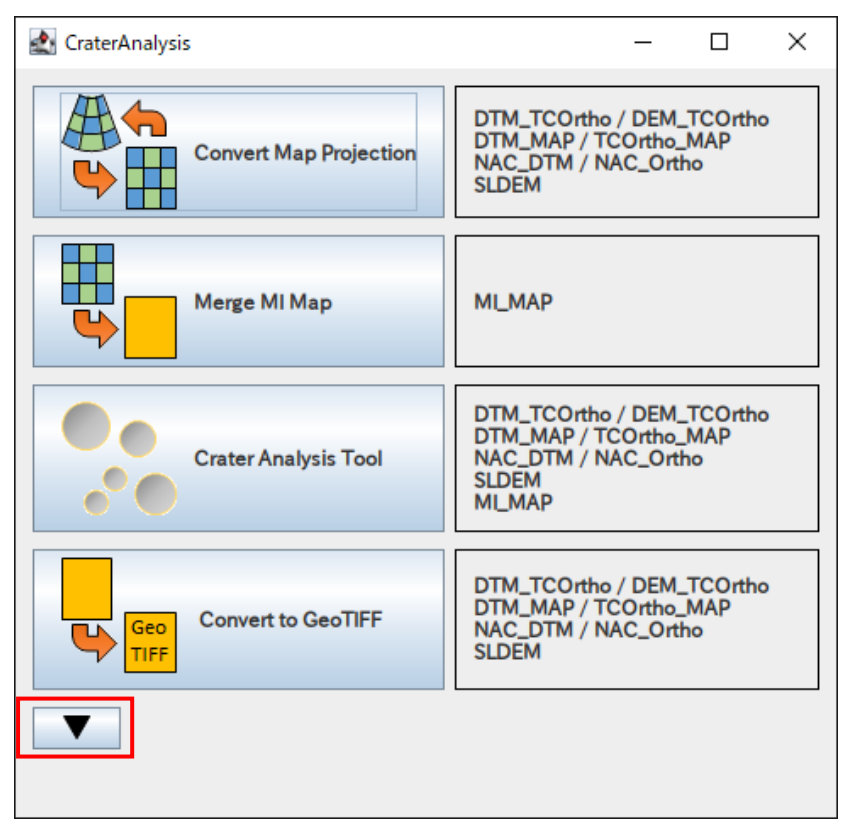

図 10.メイン画面

4 つの機能を実⾏できます。上から投影変換ツール、MI マップ結合ツール、クレータ抽 出ツール、GeoTIFF 変換ツールです。

投影変換ツールは、画像の横方向と縦方向のスケールが同じになる(クレータが楕円で はなく円形になる)ような投影法(横メルカトル図法(TM)やポーラステレオ図法(PS)) に画像と DEM を変換します。また、クレータ抽出ツールに入力可能なフォーマット (Attached PDS format)に変換します。

MI マップ結合ツールは、クレータ抽出ツールで広域の地質区分図(MI の比演算画像や FeO、TiO<sub>2</sub> 分布図)を作るために、1度×1 度のタイル単位の複数の MI マッププロダクト を結合します。

クレータ抽出ツールは、投影変換ツールで変換した画像と DEM を入力して、クレータの 自動抽出、マニュアル編集を⾏います。また、MI マッププロダクトによる地質区分図作成、 地質区分図の種類ごとの解析エリアの設定、解析エリアごとのクレータ統計情報の算出お よび簡易年代測定を⾏います。

GeoTIFF 変換ツールは、投影変換ツールで投影変換した TC オルソ/DEM プロダクトを 他の画像解析ソフトなどで入力できるように GeoTIFF 形式に変換します。

また、画面下にあるボタン(赤枠)をクリックすると図11のようにフォントと言語を選択 することができます。同じボタンをクリックすると非表⽰になります。フォントやフォン トサイズを変更すると画面上で表⽰が切れてしまうことがありますが、その際はウィンド ウサイズを変更することで調整してください。

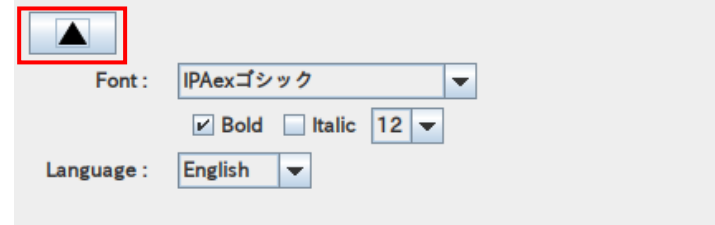

図11. 表示設定

9

## 4.2.投影変換ツール

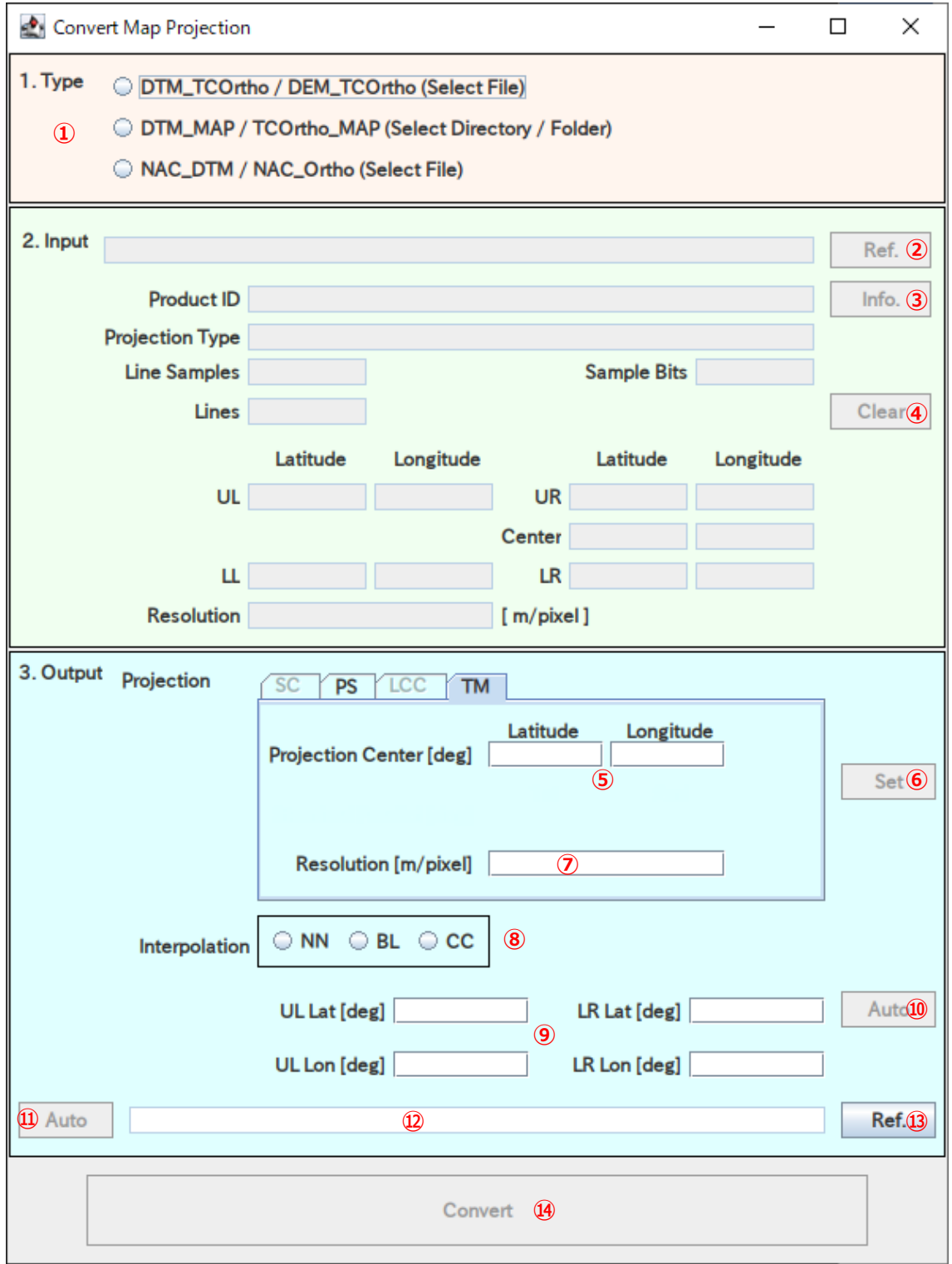

図12. 投影変換ツール画面

(1) ファイル種別選択(Type)

変換対象のファイル種別を選択(①)します。

(2) 入カファイル選択(Input)

-

②「Ref.」ボタン: (1)でファイル種別を選択すると実行可能になります。クリック するとファイル選択ダイアログが表示されます。ファイル種別が Select File の場 合、選択ダイアログで選択したファイルのラベル情報が各フィールドに表示され ます。Select Directory/Folder の場合、ファイルあるいはディレクトリを選択し た後、図13のダイアログが表示され、標高ファイル(.dtm $^4$ )か画像ファイル (.img)かを選択します。ファイルを選択した場合、そのファイルが存在している ディレクトリ、ディレクトリを選択した場合、選択したディレクトリ中の先頭の 該当ファイルのラベル情報が表示されます。

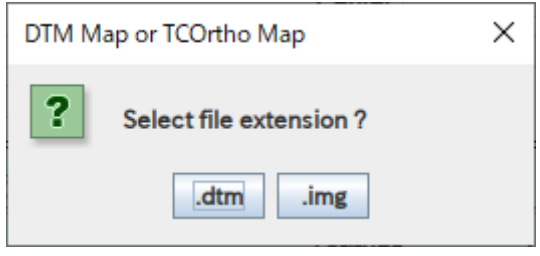

図13.データ種別選択

3 「Info.」ボタン:ファイルが選択されると実行可能になります。クリックすると 選択されているファイルのすべてのラベル情報が図14のように表示されます。 テキストボックスにキーワードを入力するとハイライト表示され、横の左右ボタ ンでフォーカスを移動させることができます。

<sup>4</sup> 現在の「かぐや(SELENE)データアーカイブ」で公開されている TC DTM MAP データ の拡張子は.img となるため、「.img」を指定してください。

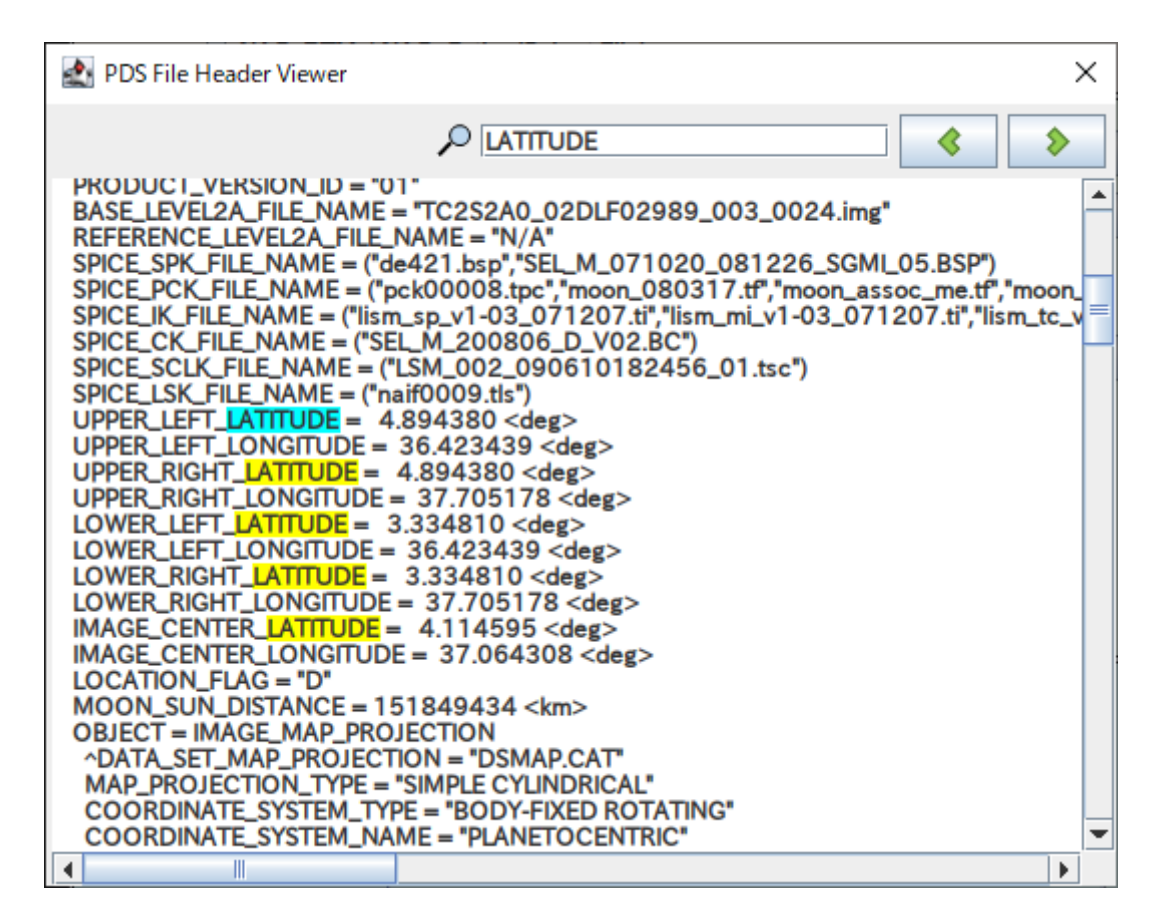

- 図14. ラベル情報ビューア
- (4) 「Clear」ボタン:ファイルが選択されると実行可能になります。クリックすると 選択されているファイルが解除されます。
- (3) 出力設定(Output)

投影法の変換条件を設定します。変換可能な投影法は Transverse Mercator(以降 TM と記述します)と Polar Stereographic(以降 PS と記述します)となります。⼊⼒され た各設定値は、終了するまで維持されます。

- ⑤「投影中心座標」入力:投影中心座標の緯度・経度を度で入力します。
- ⑥「Set」ボタン︓ファイルが選択されると実⾏可能になります。クリックすると選 択されているファイルのラベル情報から投影中心の座標を設定します。
- ⑦「Resolution」 入力 : 変換後の 1 画素当たりの距離をメートル(m)で入力します。
- ⑧「Interpolation」選択︓補間⽅法を選択します。次の 3 種類から選択します。
	- 最近傍補間(ニアレストネイバー Nearest neighbor : NN)
	- 双一次補間 (バイリニア補間 Bilinear: BL)

● バイキュードック補間

(キュービックコンボリューション補間 Cubic convolution: CC) ※IMG など視覚的な補間には CC、DTM など解析的な補間には BL を使うこと が多く、それがデフォルトの設定となっています。

- ⑨「出力範囲座標」入力:切り出し位置の左上の緯度・経度、右下の緯度・経度を 度で入力します。
- 10「Auto」ボタン(右側):出力範囲座標より上の入力や選択が完了していると実行 可能になります。クリックすると選択ファイル全域が対象となるような出力範囲 座標を計算し、入力欄に設定します。
- 10「Auto」ボタン(左側): 入カファイルが選択されると実行可能になります。クリッ クで⼊⼒ファイル名に変換後の投影法を付加した出⼒ファイル名を設定します。
- ⑫「出力ファイル名」入力:変換後の出力ファイル名を指定します。「Auto」ボタン (左側)や「Ref.」ボタンをクリックすることで出⼒ファイル名を設定できます。拡 張子が「.tif」の場合は GeoTIFF 形式で出力します。
- ⑬「Ref.」ボタン:出カファイル名をファイル選択ダイアログから設定します。拡張 子のフィルタ選択により、PDS 形式と GeoTIFF 形式を選択できます。
- (4) 実⾏ボタン(Convert)⑭

投影変換に必要なすべてのパラメータが設定されると実⾏可能になります。 設定された出力ファイルが存在している場合、「中断」か「上書き」かを確認します。 処理が開始されると進捗状況を表示するダイアログが表示されます。設定状況に よっては完了まで時間がかかります。中断する場合は「Cancel」ボタンをクリック してください。出カファイルサイズが大きすぎるなど処理に失敗した場合は、エラー ダイアログが表⽰されます。

13

4.3.MI マップ結合ツール

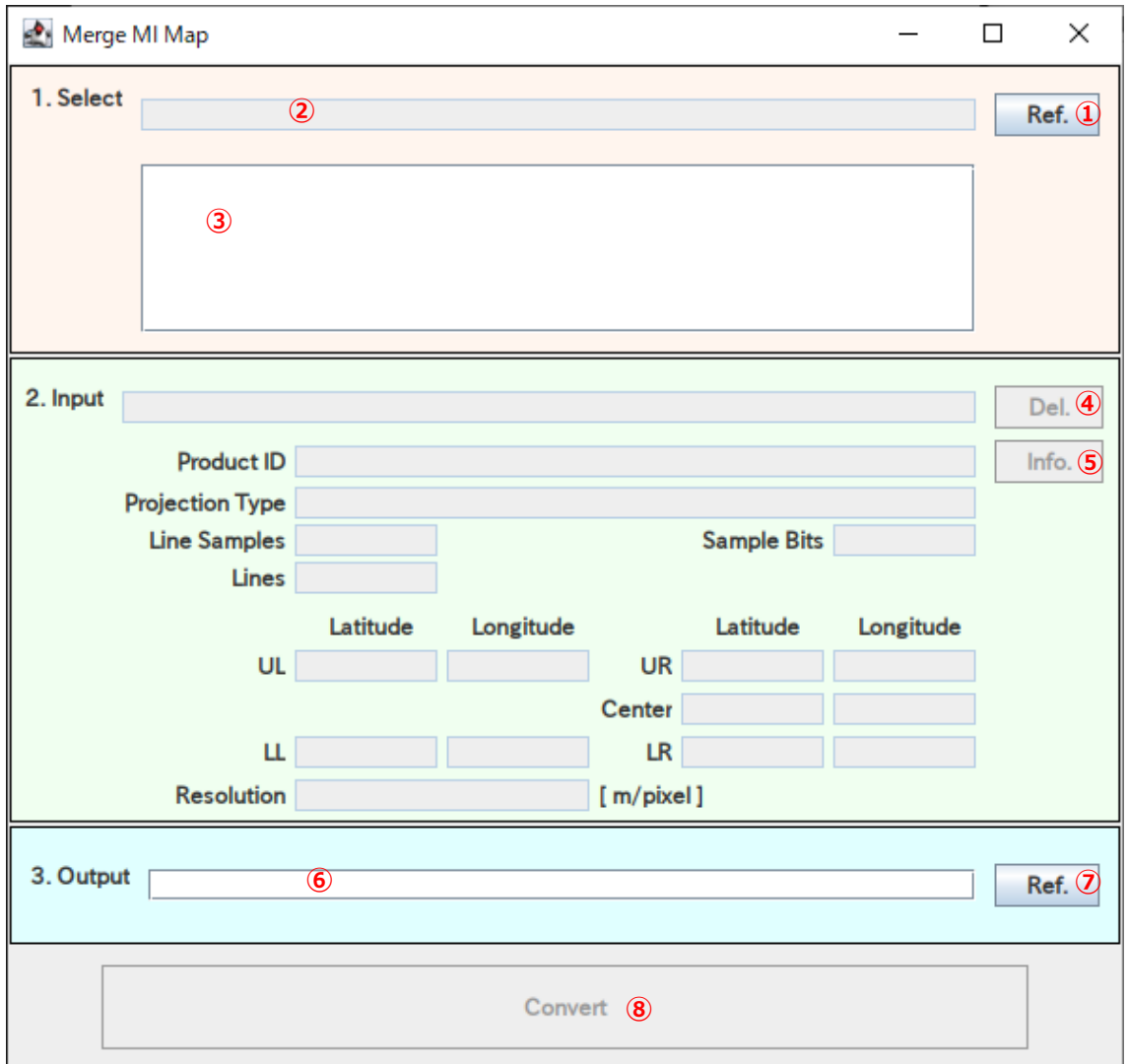

図15.MI マップ結合ツール画面

- (1) 対象ディレクトリ選択(Select)
	- ①「Ref.」ボタン:クリックするとディレクトリ選択ダイアログが表示されます。 MI マップが格納されたディレクトリを選択します。
	- ②「対象ファイルリスト」リスト:選択したディレクトリに含まれるファイルの一 覧が表示されます。拡張子が img のファイルのみ表示されます。また、サブディ レクトリ内のファイルは表⽰されません。⼀覧中のファイル名を選択すると該当 ファイルのラベル情報が③の各フィールドに表⽰されます。
- (2) 入カファイル選択(Input)
	- ④「Del.」ボタン︓対象ディレクトリが選択されると実⾏可能になります。クリック すると②で選択されているファイルがリストから除外されます。
	- ⑤「Info.」ボタン︓対象ディレクトリが選択されると実⾏可能になります。クリッ クすると②で選択されているファイルのすべてのラベル情報が図14のように表 示されます。
- (3) 出カファイル設定(Output)

結合結果の出⼒ファイル名を設定します。

- ⑥「出力ファイル名」入力:結合後の出力ファイル名を直接入力、編集します。「Ref.」 ボタンをクリックすることで出力ファイル名を設定できます。
- ⑦「Ref.」ボタン︓出⼒ファイル名をファイル選択ダイアログから設定します。
- (4) 実⾏ボタン(Convert)⑧

結合処理に必要なすべてのパラメータが設定されると実⾏可能になります。

実⾏時動作は、投影変換ツールと同様。

注)使用する計算機の環境(メモリ容量等)により結合できる画像サイズに上限が ある(実⾏がエラーで終了する)場合があります。

4.4.クレータ抽出ツール

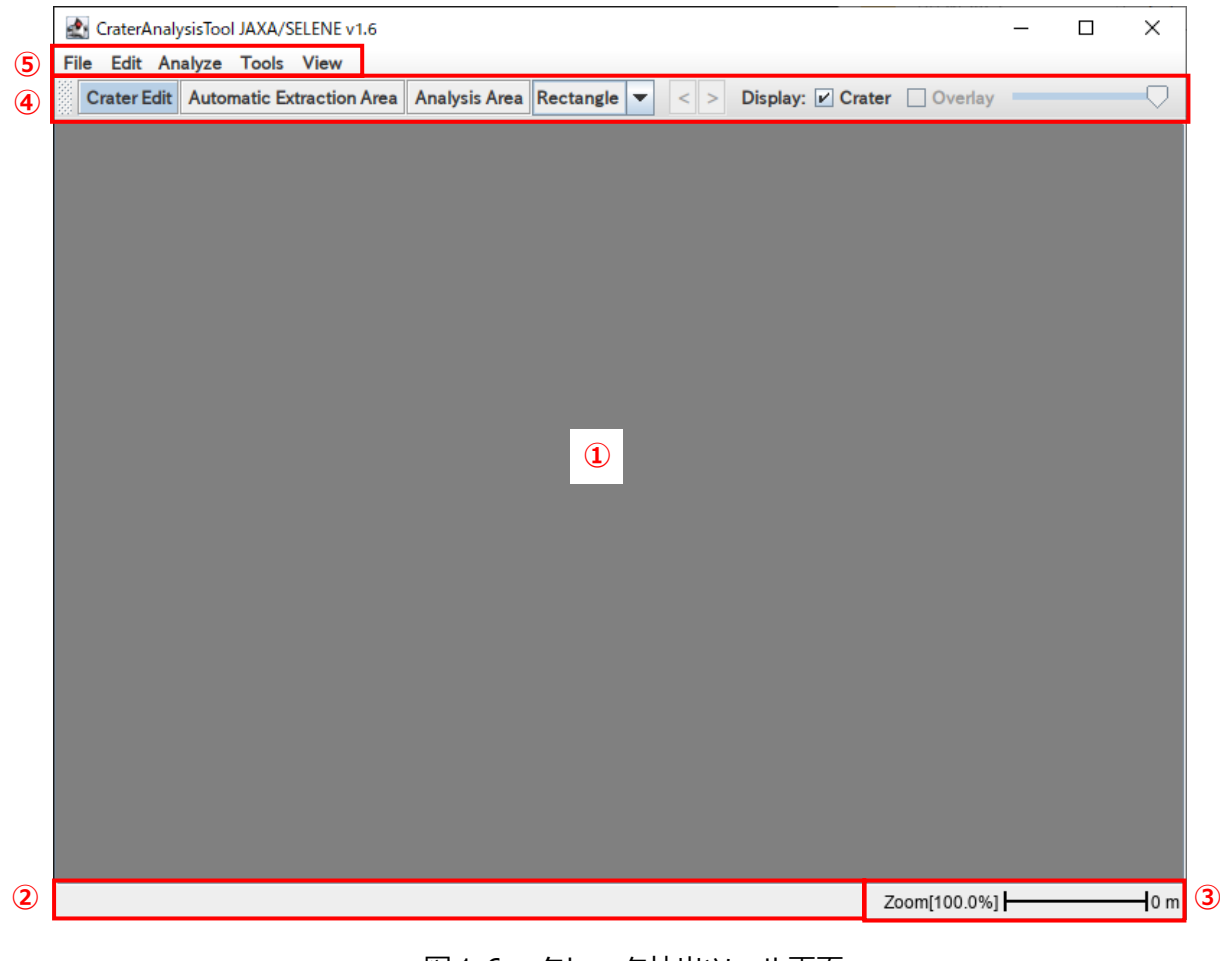

図16. クレータ抽出ツール画面

- ① メニューバー : 各機能の実行
- ② ツールバー : 画面上での操作
- 3 ステータスバー : 表示中ファイル名の表示
- ④ スケールバー : 表示倍率、縮尺の表示
- 5 メインフィールド :画像表示、解析操作の領域

## 4.4.1.メニューバー

## (1) File

表 4. File メニュー

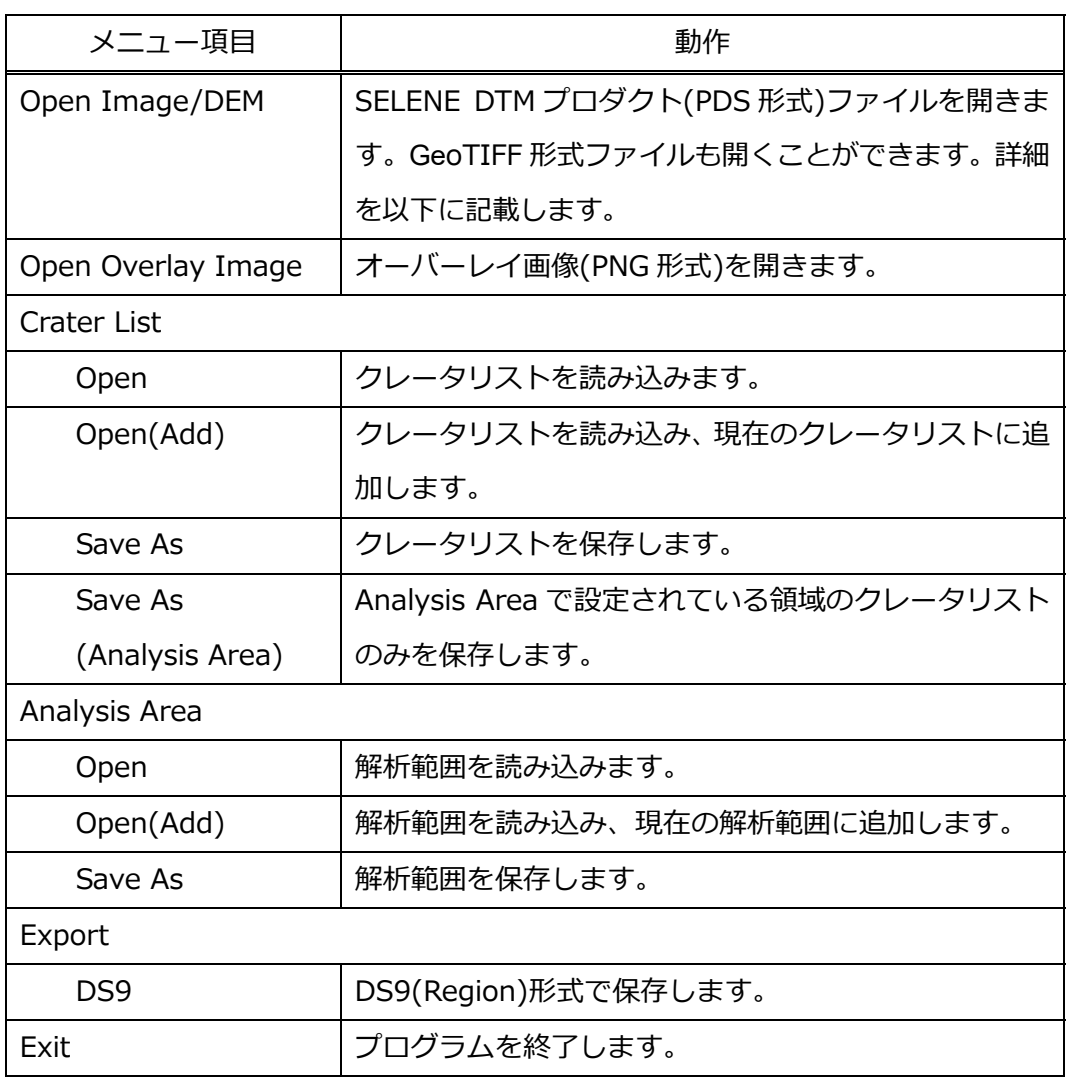

## 【Open Image/DEM】

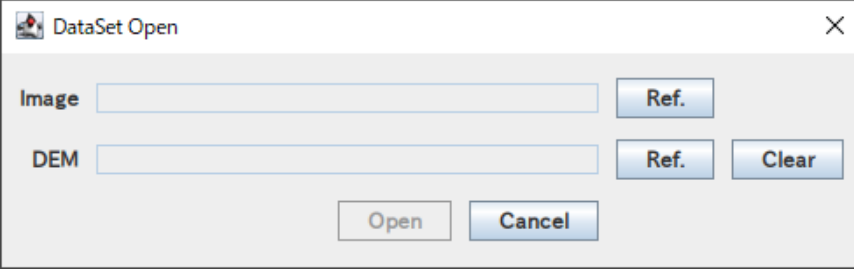

図17. ファイル選択ダイアログ

「Ref.I ボタンをクリックするとファイル選択ダイアログが表示されます。選択可能 なファイル形式は PDS 形式と GeoTIFF 形式の 2 種類です。画像ファイル(Image) は投影法が TM または PS で、データタイプが 2 バイトまでの整数型である必要があ り、選択時に図 10 のデータ内容確認ダイアログが表示されます。標高ファイル (DEM)の指定は任意で、投影法が TM または PS で、データタイプが 2 バイトの整数 型または 4 バイトの実数型である必要があります。DEM ファイルが指定されない場 合、DEM ファイルを利用しないで画像ファイルのみでクレータの自動抽出が行われ ます。

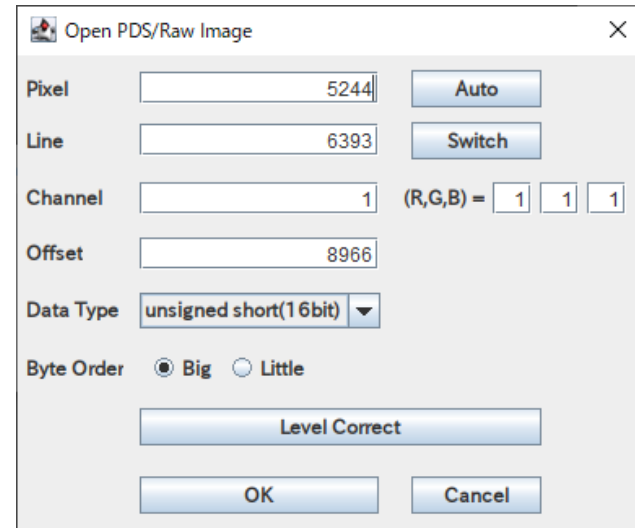

図18. データ内容確認ダイアログ

データ内容確認ダイアログで「Level Correct」ボタンをクリックすると表示レベル の編集ダイアログが表示されます。

18

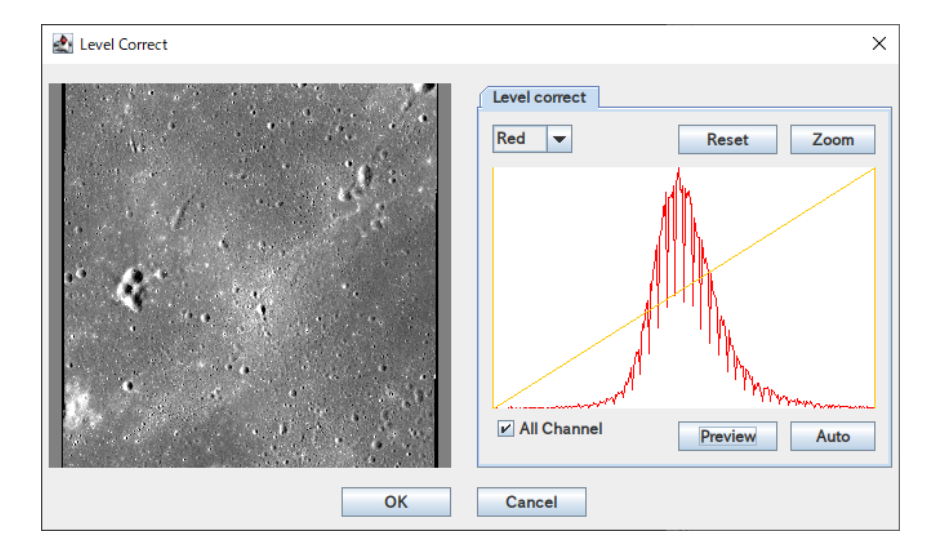

図19. 表示レベル編集ダイアログ

表示レベル編集ダイアログの右側にはデータのヒストグラムが表示されます。 デー タの取り得る全範囲で表⽰するとピーク周辺の幅が狭くなるため十分なコントラス トが得られない状況です。

「Auto」ボタンをクリックするとデータが存在している範囲に対し、平均値を中心 とする±3×標準偏差の範囲を最⼤・最小となるように線形変換します。また、ヒス トグラム表⽰領域の⻩⾊い縦線をドラックすることで最⼤・最小を任意に設定する ことも可能です。

「Zoom」ボタンをクリックすると設定した最⼤・最小が表⽰領域の両端になるよう に表示を拡大します。

「Reset」ボタンをクリックするとデータ型の最大・最小が表示領域の両端になるよ うに表⽰を初期状態に戻します。

「All Channel」チェックボックスや左上のコンボボックスでチャネル (R,GB) を 指定して表⽰することが可能です。

「Preview」ボタンをクリックすると、表示レベル編集ダイアログの左側の領域に現 在の表示レベルで簡易表示されます。

ファイル選択ダイアログの「Clear」ボタンをクリックすると読み込まれていた標高 ファイル(DEM)を解除します。

「Open」ボタンをクリックすると Image と DEM で設定したファイルの読み込みを 開始します。読み込んだ Image のファイル名はステータスバーに表示され、DEM が読み込まれている場合は、表⽰されるファイル名に背景⾊が付与されます。

## (2) Edit

表 5.Edit メニュー

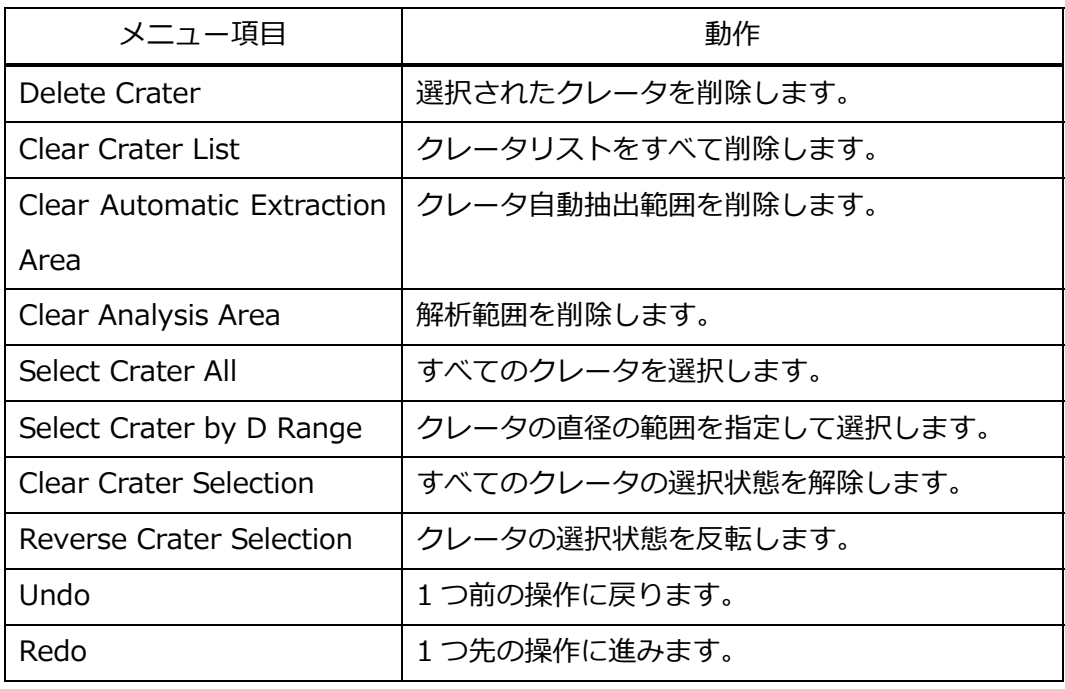

## (3) Analyze

表 6. Analyze メニュー

| メニュー項目           | 動作                                 |
|------------------|------------------------------------|
| Automatic Crater | 設定されたクレータ自動抽出範囲のクレータを自動抽出しま        |
| Extraction       | す。クレータ自動抽出範囲が設定されていない場合は、全領        |
|                  | 域を対象とします。                          |
|                  | LROC NAC オルソ/DEM プロダクトのデータについても TM |
|                  | 座標あるいは PS 座標へ変換されていれば実行できます。       |
| Histogram        | クレータリストのヒストグラムを作成します。詳細を以下に        |
|                  | 記載します。                             |
| Area Size        | 解析範囲の面積を求めます。                      |
| Property         | 解析パラメータを指定します。詳細を以下に記載します。         |
|                  |                                    |

## 【Histogram】

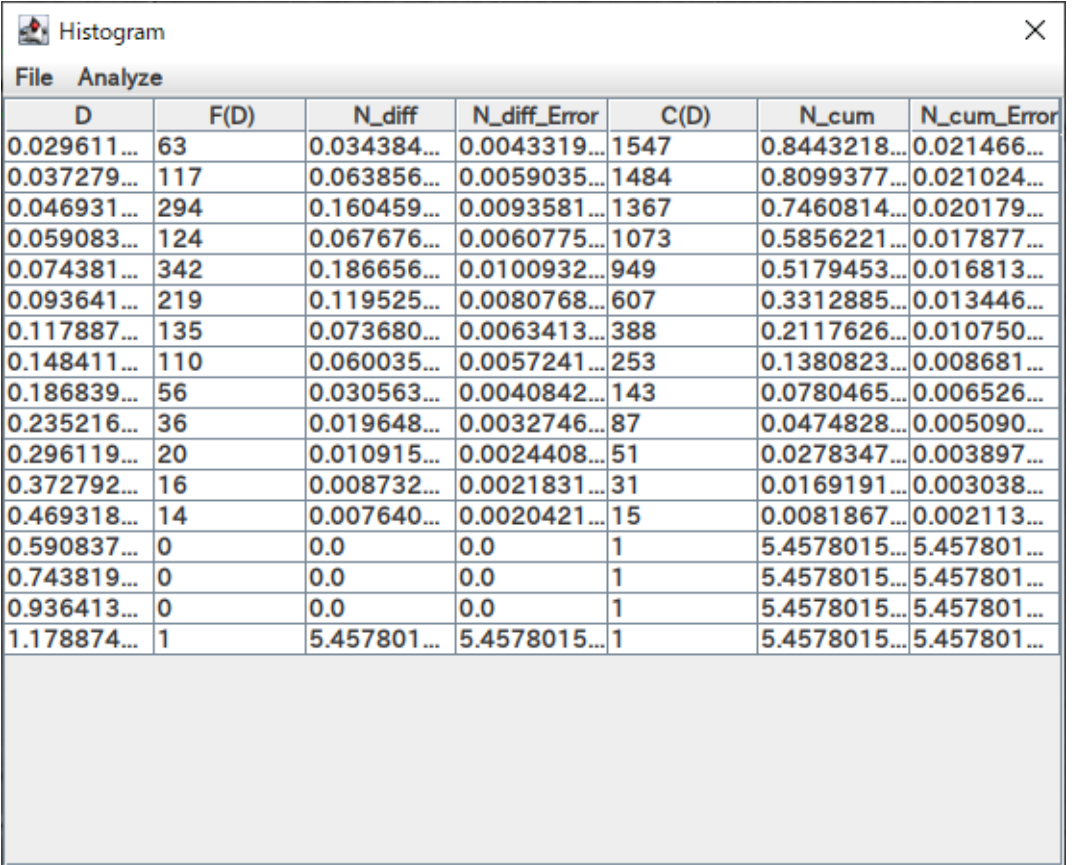

#### 図20. ヒストグラム画面

図20に表示されるテーブルの各列の内容を表 7 に、メニューの内容を表 8 に示し ます。

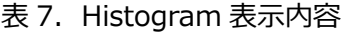

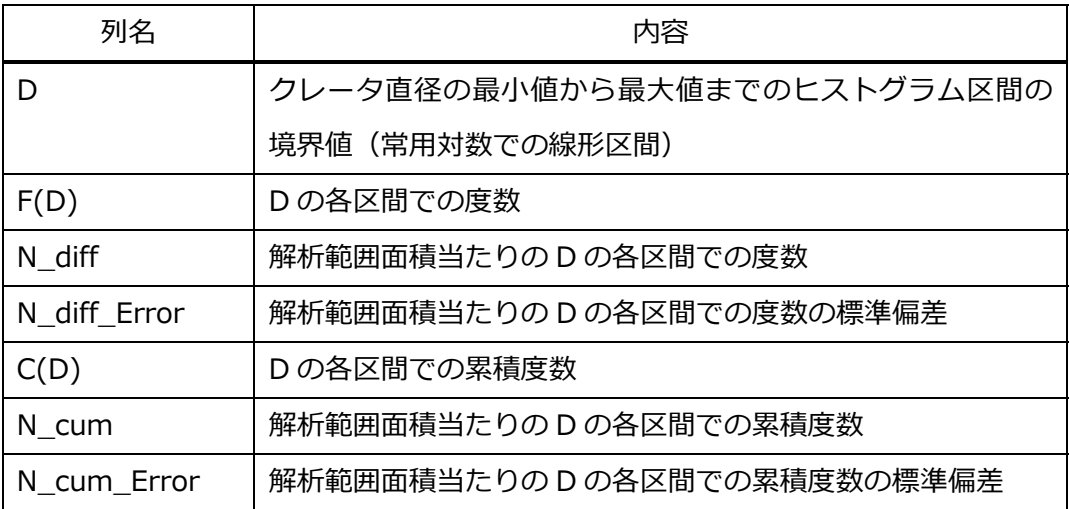

表 8.Histogram メニュー

| メニュー項目         | 動作                            |
|----------------|-------------------------------|
| File           |                               |
| Save Histogram | ヒストグラムを保存します。                 |
| Exit           | ヒストグラム表示画面を終了します。             |
| Analyze        |                               |
| Calc Ages      | 年代を計算します。 ヒストグラムテーブルを選択 (複数)  |
|                | することで選択された直径データを使用して年代計算を     |
|                | 簡易的に求めることができます。               |
| Property       | ヒストグラムの設定を変更します。Bin サイズと分割数   |
|                | のどちらかを指定します。                  |
|                | ヒストグラムの区間幅は、クレータ直径の常用対数の最     |
|                | 大値と最小値を分割して決定します。Bin サイズ (ステッ |
|                | プ幅)を指定すると分割数が決定し、分割数を指定する     |
|                | と Bin サイズ(ステップ幅)が決定します。       |

### 【Property】

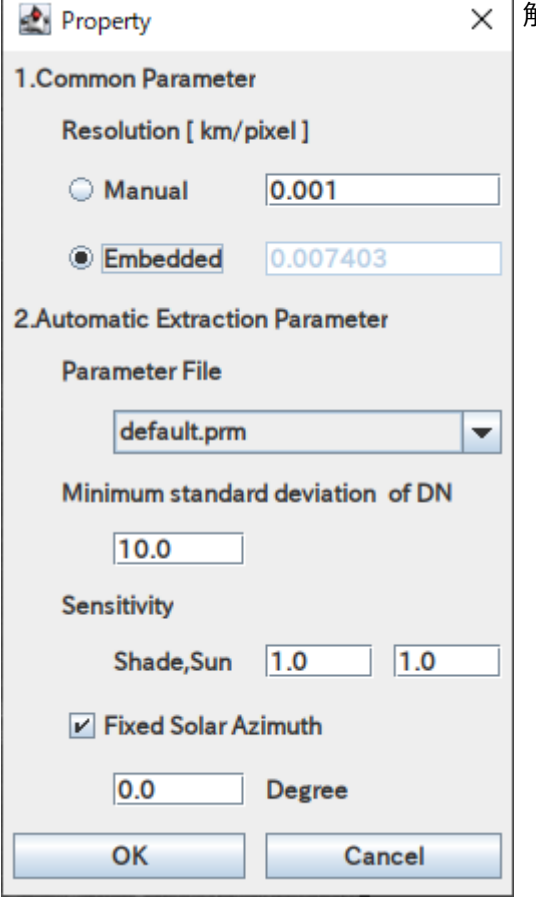

解析パラメータ

a)画像解像度指定

手動で解像度を指定するかファイルの PDS 情報の解像度を用いるかのどちらかを選択 します。通常は PDS 情報の解像度を用いる 「Embedded」を選択します。「Manual」 は PDS 情報に解像度がない場合に指定しま す。

b)クレータ自動抽出パラメータ※

クレータ抽出パラメータファイルを選択し ます。パラメータファイルの書式は 「Appendix C. 計算パラメータ」を参照。

c)抽出対象エリアの輝度標準偏差の最小値。輝 度変化の少ない(起伏変化のない)領域を 抽出対象から除外するために指定します。 TC オルソと NAC オルソは通常 10.0 を指定 します。

d)影・⽇向領域抽出感度

クレータ(クレータ内部の影・⽇向領域) の抽出感度を指定します。1.0 以下で感度高、 1.0 以上で感度低。

e)太陽⽅位角固定

太陽方位角固定パラメータはクレータ自動抽出において使用します。DTM/TC オルソ プロダクト(シーン)は PDS 情報から太陽方位角を読み込み使用しますが、太陽方位 角を固定することでマニュアルで太陽⽅位角を設定することが出来ます。マッププロ ダクトや NACオルソプロダクトについては、PDS情報に太陽⽅位角が含まれないため、 この太陽方位角固定パラメータ(画像上方から右回りの角度)を設定してください。

<sup>※</sup>クレータ自動抽出パラメータは、必要に応じて prm ディレクトリ内に追加、編集するこ とで変更することができます。初期パラメータとして default.prm(TC 用に最適化され たもので NAC でも利用可能)を用意してあります。太陽条件等により抽出されるクレー タの数が変化することがありますので、必要に応じてパラメータを調整してください。

### (4) Tools

#### 表 9. Tools メニュー

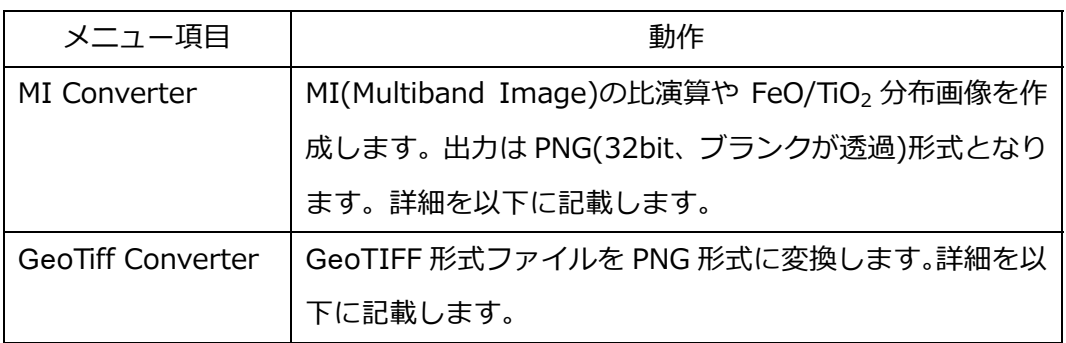

## 【MI Converter】

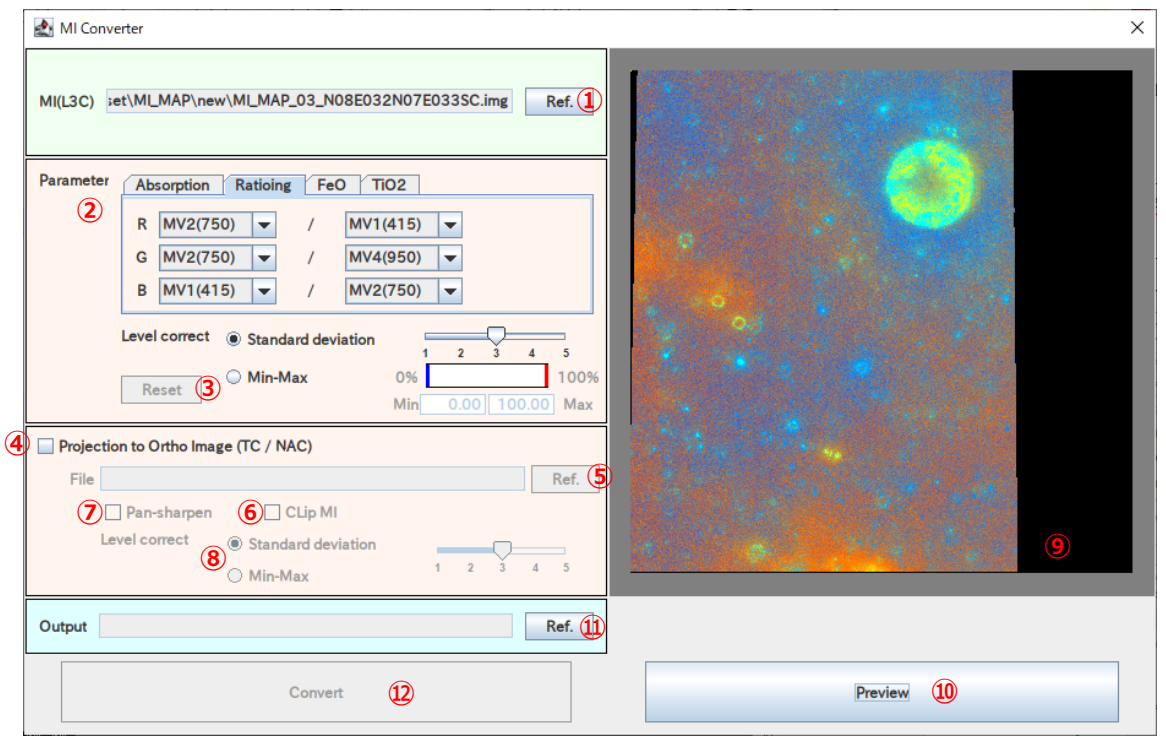

図21.MI Converter 画面

- ① 「Ref.」ボタン:クリックするとファイル選択ダイアログが表示されます。MI 画 像ファイルを選択します。入力できるフォーマットは、MI レベル 3 (PDS 形式、 等緯度経度)です。
- ②パラメータ設定タブ:各種演算に必要となるパラメータを設定します。比演算処 理の場合、RGB へ割り当てる MI の各バンドの組み合わせを設定します。FeO/TiO2 の場合、演算式を選択します。

【Absorption】CL と CR に指定したバンドの区間における R、G、B に設定したバ ンドの吸収量(Absorption)を求めます。Rate にチェックを⼊れると吸収率 (Absorptance)を求めます。

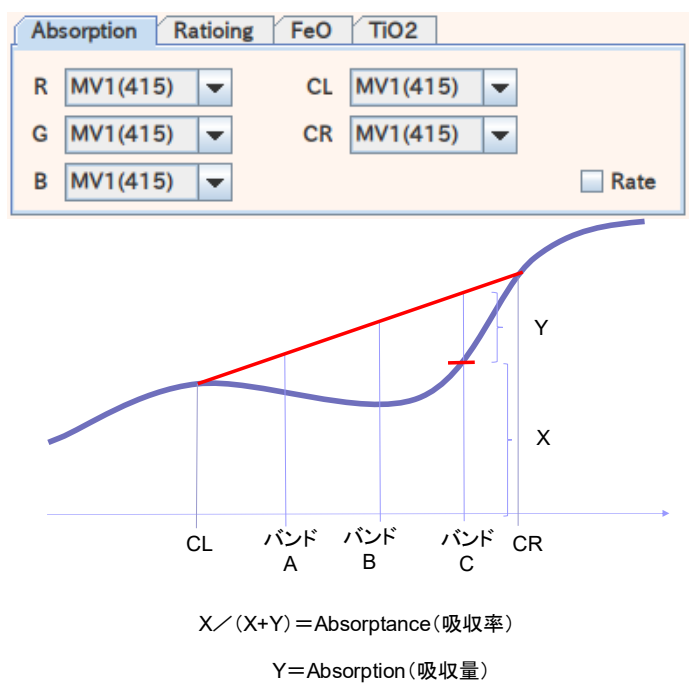

【Ratioing】R、G、B のそれぞれに対応した選択されたバンド値の比を計算します。

| Ratioing<br><b>Absorption</b> |              |  | $F_{\rm eO}$<br>$\top$ TiO2 |
|-------------------------------|--------------|--|-----------------------------|
| R                             | MV2(750)     |  | MV1(415)<br>∣▼              |
|                               |              |  |                             |
|                               | G   MV2(750) |  | MV4(950)                    |
| в                             | MV1(415)     |  | MV2(750)                    |

【FeO】FeO 分布の式に従い計算します。式は 1 つのみ。

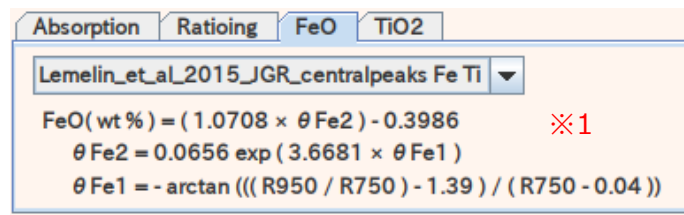

※1︓H. Otake, M. Ohtake and N. Hirata (2012). LUNAR IRON AND TITANIUM ABUNDANCE ALGORITHMS BASED ON SELENE (KAGUYA) MULTIBAND IMAGER DATA. 43rd Lunar and Planetary Science Conference (2012), 1905.pdf, https://www.lpi.usra.edu/meetings/lpsc2012/pdf/1905.pdf

【TiO2】TiO2 分布の式に従い計算します。式は Lucey と OTAKE の 2 つから選択し ます。

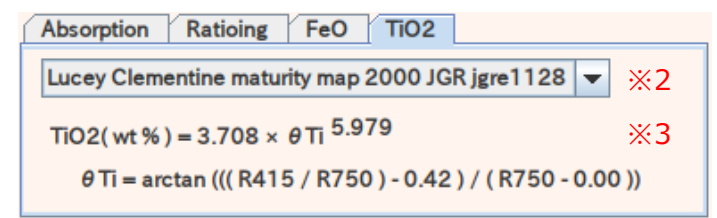

- $\frac{1}{2}$  2 : Paul G. Lucey and David T. Blewett, and Bradley L. Jolliff (2000). Lunar iron and titanium abundance algorithms based on final processing of Clementine ultraviolet-visible images, JOURNAL OF GEOPHYSICAL RESEARCH, VOL. 105, NO. E8, PAGES 20,297-20,305, AUGUST 25, 2000
- $\%$  3 : Lemelin, M., Lucey, P. G., Song, E., and Taylor, G. J. (2015), Lunar central peak mineralogy and iron content using the Kaguya Multiband Imager: Reassessment of the compositional structure of the lunar crust, J. Geophys. Res. Planets, 120, 869– 887. doi:10.1002/2014JE004778.

③表示レベル設定:「Standard deviation」を選択している場合、最小=平均値 – 標 準偏差×選択値(1〜5)、最⼤=平均値+標準偏差×選択値(1〜5)の範囲で線形変換 します。「Min-Max」を選択している場合、データの最⼤値と最小値の範囲内で線 形変換します。データの分布はインジゲータの白の範囲で示されます。FeO/TiO2 の場合は演算結果の最小値から最⼤値の範囲が該当し、それ以外の場合はデータ の最小値(0%)から最大値(100%)となります。線形変換対象の領域は、最小が青 線、 最大が赤線で示した範囲となります。 青線、 赤線は、 Min、 Max のテキストボッ クスへ⼊⼒することで移動します。「Reset」ボタンをクリックすると初期状態に 戻ります。

- ④「Projection to Ortho Image(TC/NAC)」チェックボックス︓チェックすると選 択したオルソ画像の投影法、解像度に合わせます。
- ⑤「Ref.」ボタン︓④でチェックすると実⾏可能になります。クリックすると合わせ るオルソ画像ファイルの選択ダイアログが表示されます。
- ⑥「Pan-sharpen」チェックボックス︓④でチェックすると⼊⼒可能になります。 チェックするとMIの演算結果画像とオルソ画像のパンシャープン画像を作成しま す。
- ⑦「CLip MI」チェックボックス︓④でチェックすると⼊⼒可能になります。チェッ

クしない場合、指定したオルソ画像と同じ投影法、解像度、画像サイズで演算結 果画像およびパンシャープン画像を出力します。チェックする場合、MI 画像の範 囲だけ切り抜かれます。オーバーレイ表⽰でメモリが足りない場合等に使用しま す。

- ⑧表⽰レベル設定(オルソ画像)︓④でチェックすると設定可能になります。パン シャープンするオルソ画像のレベル補正の⽅法を設定します。③と同様の内容で す。ただし、Min-Max については 0%〜100%で固定となります。
- ⑨プレビュー表示領域: ⑩をクリックした結果が表示 されます。画像をトリプルクリックすると画像がク リップボードへコピーされます。FeO/TiO2 の場合、 カラーバー表⽰されます。カラーバー画像も同様に トリプルクリックでクリップボードへコピーできま す。
- ⑩「Preview」ボタン︓⼊⼒ファイルを選択すると実 行可能になります。クリックすると②〜⑧の設定に 従い簡易変換結果を⑨の領域に表⽰します。

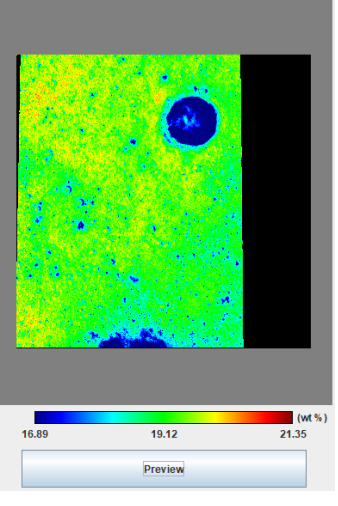

- ⑪「Ref.」ボタン︓出⼒ファイル名をファイル選択ダ イアログから設定します。PNG 形式のファイルが出力されます。
- ⑫「Convert」ボタン︓変換処理に必要なすべてのパラメータが設定されると実⾏可 能になります。実⾏時動作は、投影変換ツールと同様です。

## 【GeoTIFF Converter】

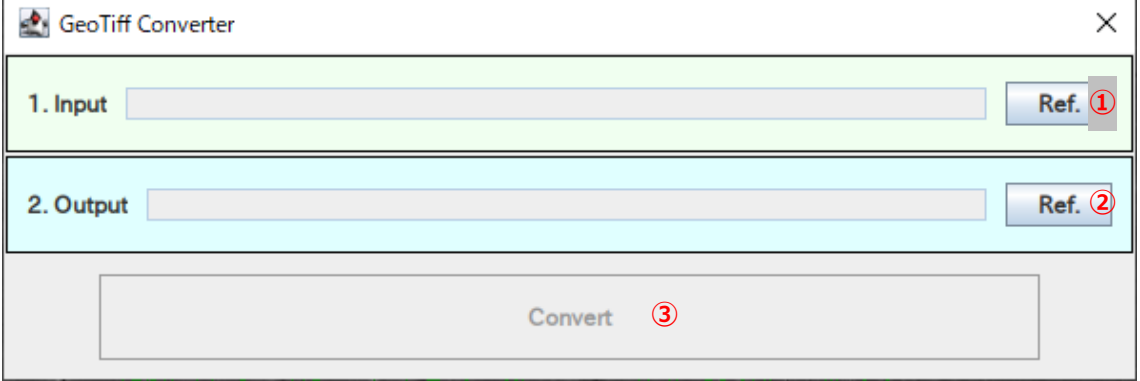

図22.GeoTIFF Converter 画面

- ①「Ref.」ボタン:クリックするとファイル選択ダイアログが表示されます。GeoTIFF 形式のファイルを選択します。
- ②「Ref.」ボタン:出カファイル名をファイル選択ダイアログから設定します。PNG 形式のファイルを設定します。
- 3 「Convert」ボタン:変換処理に必要なすべてのパラメータが設定されると実行可 能になります。実⾏時動作は、投影変換ツールと同様です。
- (5) View

表 10. View メニュー

| メニュー項目 | 動作                       |
|--------|--------------------------|
| 50%    | 表示倍率を 50%に設定します。         |
| 100%   | 表示倍率を 100%に設定します。        |
| 200%   | 表示倍率を 200%に設定します。        |
| Fit    | 画像全体が表示されるように表示倍率を設定します。 |

表示倍率は、スケールバーに表示されます。マウスホイールの回転で拡大・縮小す ることができます。

## 4.4.2.ツールバー

表 11. ツールバー動作一覧

| 機能                        | 動作                          |  |  |  |
|---------------------------|-----------------------------|--|--|--|
| Crater Edit               | クレータリストを編集(追加、変更、削除)します。    |  |  |  |
|                           | (参照: 5. 2.)                 |  |  |  |
| Automatic Extraction Area | クレータ自動抽出範囲を設定します。(参照:5.3.)  |  |  |  |
| Analysis Area             | クレータ解析範囲を設定します。(参照:5.4.)    |  |  |  |
| Rectangle                 | クレータ解析範囲の指定する方法を選択します。      |  |  |  |
| Polygon                   | (矩形/多角形/円)                  |  |  |  |
| Circle                    |                             |  |  |  |
| $\lt$                     | 操作を1つ戻す。                    |  |  |  |
| >                         | 操作を1つ進める。                   |  |  |  |
| Display                   |                             |  |  |  |
| Crater                    | Crater の表示・非表示を切り替えます。      |  |  |  |
| Overlay                   | Overlay の表示・非表示を切り替えます。     |  |  |  |
|                           | 右隣のスライドバーを操作することで、Overlay 画 |  |  |  |
|                           | 像の透過度を変更することができます。          |  |  |  |

## 4.4.3.ステータスバー

メニュー「Open Image/DEM」で開いた Image のファイル名が表⽰されます。

C:\work\pj\selene\workspace\dataset\DTMTCOs01\_02990N055E0360SC\_TM\_img.img

DEM ファイルが読み込まれている場合、背景が着色されます。

C:\work\pj\selene\workspace\dataset\DTMTCOs01\_02990N055E0360SC\_TM\_img.img

4.4.4.スケールバー

メニュー「Open Image/DEM」で開いた Image のラベル情報から解像度(m/pixel)を読 み込み表示倍率と併せて縮尺を表示しています。

Zoom[8.1%] 9.134 km

画面上のこの長さが表示さ れている距離になる

29

4.5.GeoTIFF 変換ツール

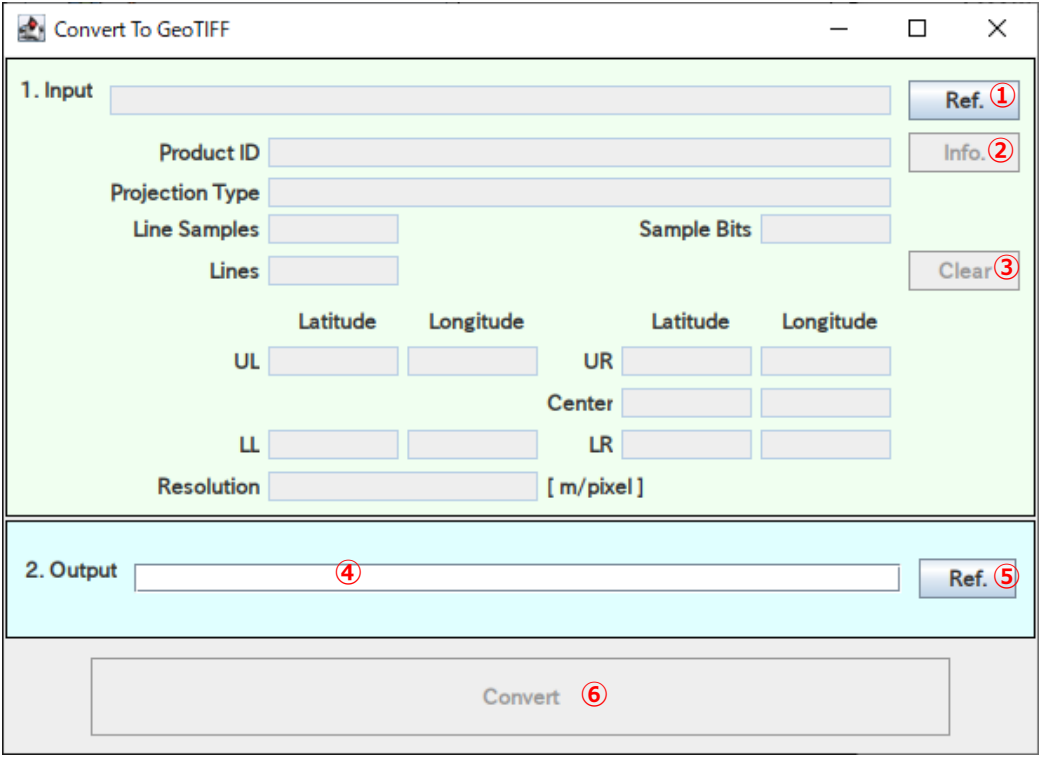

図23.GeoTIFF 変換ツール画面

- (1) ⼊⼒ファイル選択(Input)
	- ①「Ref.」ボタン:クリックするとファイル選択ダイアログが表示されます。選択ダ イアログで選択したファイルのラベル情報が各フィールドに表示されます。
	- ②「Info.」ボタン︓ファイルが選択されると実⾏可能になります。クリックすると 選択されているファイルのすべてのラベル情報が図14のように表示されます。
	- ③「Clear」ボタン:ファイルが選択されると実行可能になります。クリックすると 選択されているファイルが解除されます。
- (2) 出カファイル設定(Output)

変換結果の出カファイル名を設定します。

- ④「出力ファイル名」入力:変換後の出力ファイル名を直接入力、編集します。「Ref.」 ボタンをクリックすることで出カファイル名を設定できます。
- ⑤「Ref.」ボタン︓出⼒ファイル名をファイル選択ダイアログから設定します。
- (3) 実⾏ボタン(Convert)⑥ 変換処理に必要なすべてのパラメータが設定されると実⾏可能になります。 実⾏時動作は、投影変換ツールと同様です。

## 5.操作説明

#### 5. 1. 表示

各モードで使用することが出来ます。

(1)拡⼤縮小

マウスのスクロールで拡大縮小を行います。なお、スケールによっては、表示上小 さなクレータは表⽰されなくなります。

#### (2)表示位置の変更

Ctrl キーを押しながらマウスでドラッグします。

5.2.クレータ編集

Crater Edit モードで使用することが出来ます。

(1)追加

クレータ中⼼をクリックし、クレータのリムまでドラッグします。

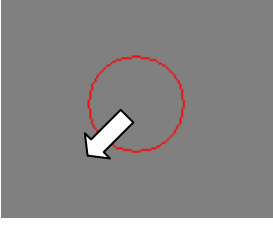

(2)選択

クレータ円のライン上をクリックします。1つのクレータが選択された場合は、以 下のようにクレータの断面、直径、リム高、深さ、H/D 比 (深さ/直径) が表示されま す。複数選択された場合は、四角のみが表示されます。クレータの断面はクレータ中 心位置から見た全周方向の断面の平均値が等スケールで表示されます。

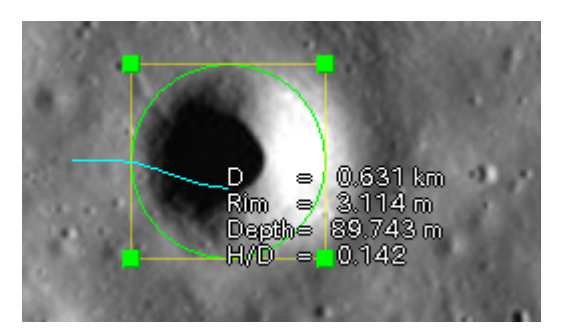

クレータ中心から周方向に等分(50 分割)した方向の標高データを使用して各値を求 めます。基準高さ(赤)は直径の 0.8 倍の周上の点の平均値です。リム高(緑)は直径の 0.8〜1.2 倍の範囲に含まれる点の平均値です。深さ(⻘)は、直径の 0.1 倍の周上の点 の平均値です。プロファイル線は、中心からの距離に応じた周方向の平均値でプロッ トしています。

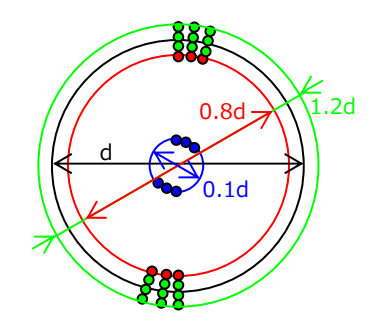

複数選択する場合は、Shift キーを押しながら選択します。特定のクレータの選択を 解除するには、Alt キーを押しながら選択します。

また、Shift キーを押しながらマウスをドラッグすることでクレータを矩形選択する ことが出来ます。逆に、Alt キーを押しながらマウスをドラッグするとクレータを矩形 で選択解除することが出来ます。

(3)変更

クレータサイズを変更するには、1 つのクレータを選択し、選択されたクレータの四 隅に四角が表⽰されるようにします。次に、クレータ四隅の四角をマウスでドラッグ しクレータサイズを調整します。

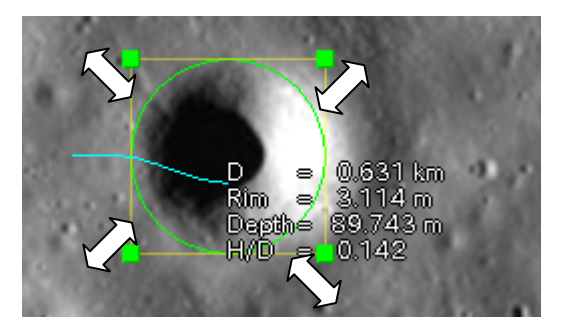

クレータの位置を変更するには、選択したクレータ上でマウスをドラッグします。

(4)削除

クレータを選択肢、Delete キーまたはメニューの Delete Crater を選択します。

5.3.クレータ自動抽出範囲設定

Automatic Extraction Area モードを選択します。

クレータ自動抽出範囲をマウスでドラッグして設定します(矩形青色)。

5.4.クレータ解析範囲設定

Analysis Area モードを選択します。

Rectangle,Polygon,Circleから形状を選択し、マウスで解析範囲を設定します。Shiftキー を押しながら解析範囲を設定すると現在の解析範囲に領域を追加することが出来ます。ま た、Alt キーを押しながら解析範囲を設定すると現在の解析範囲から領域を取り除くことが 出来ます。

5. 5. 出力ファイル

クレータリスト

形式: テキスト (CSV)

内容:クレータ中心画像座標 X,クレータ中心画像座標 Y,クレータ直径(ピクセル), リム高(m)、深さ(m)、H/D 比

以上

**Appendix A. 操作手順サンプル** 

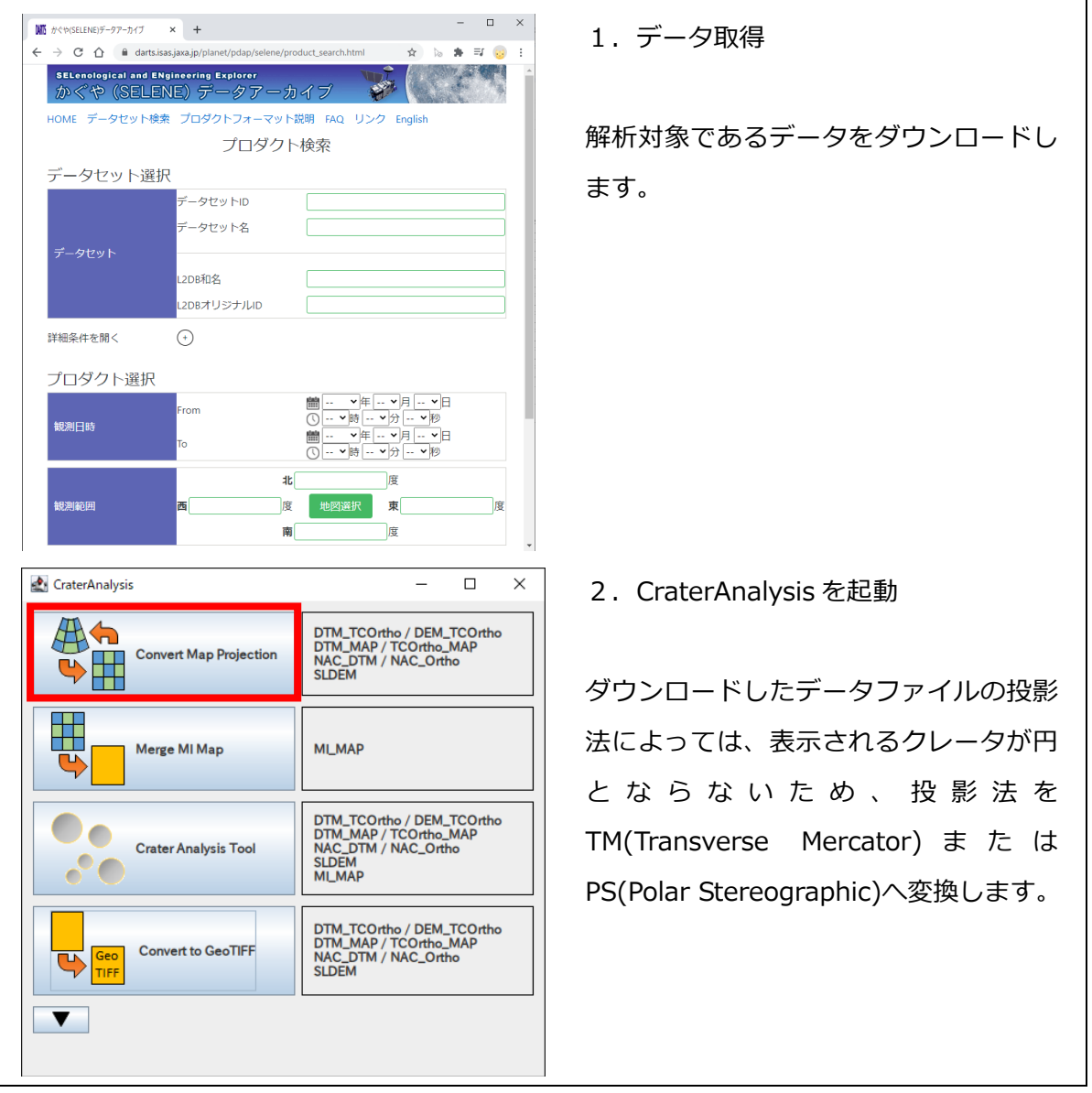

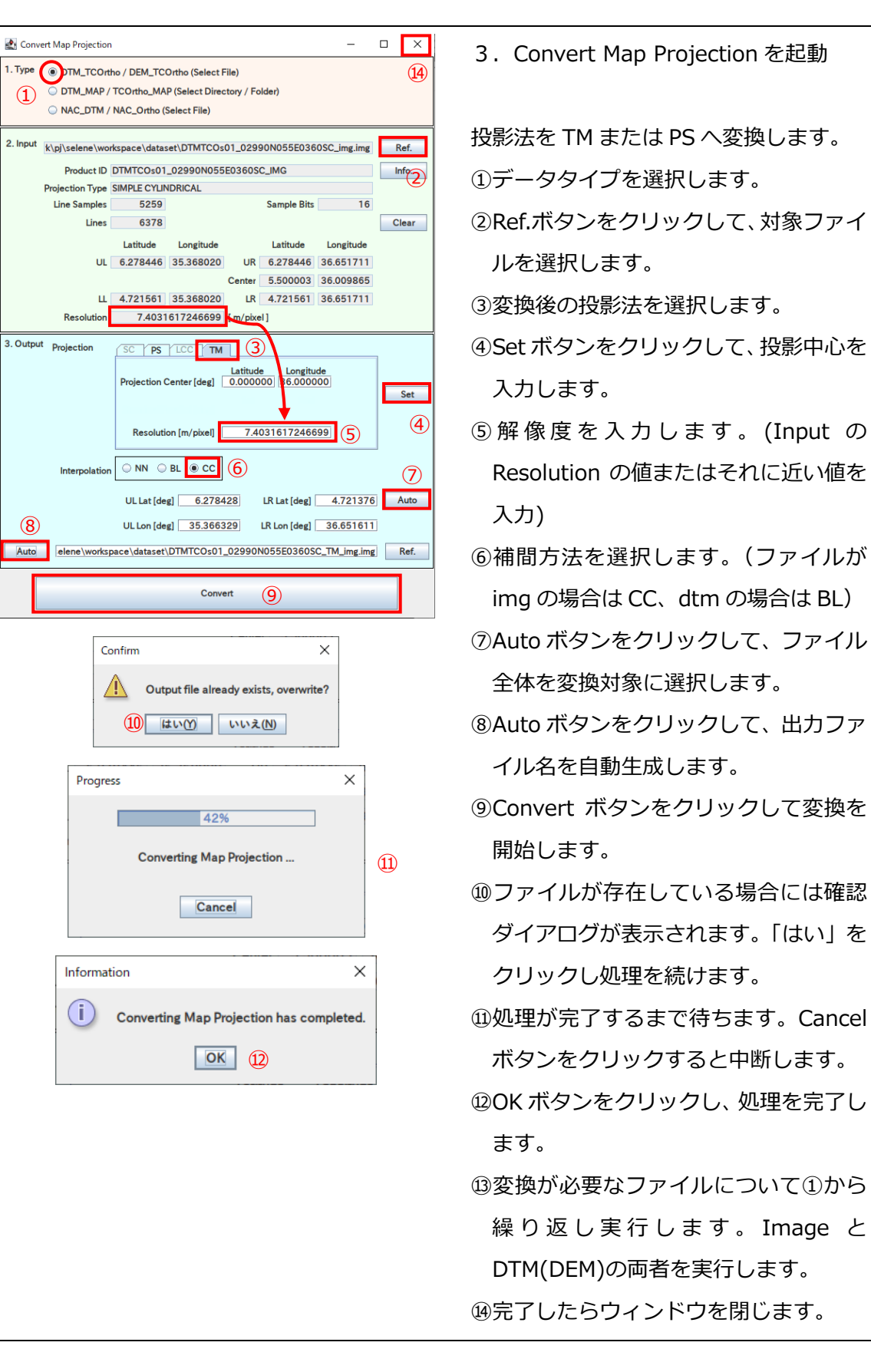

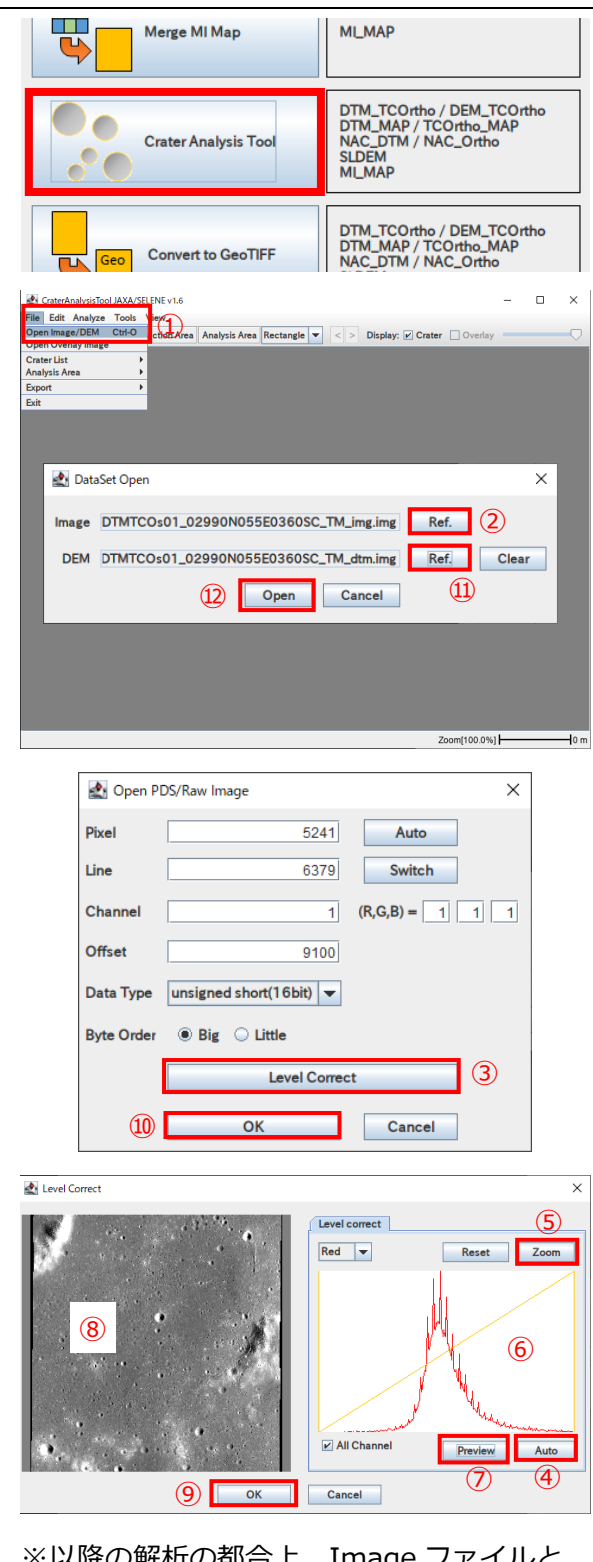

※以降の解析の都合上、Image ファイルと DTM(DEM)ファイルの投影法はいずれも TM であることが望ましい。

4.CraterAnalysisTool を起動

- 5.ファイル読み込み
- ①File メニューの Open Image/DEM メ ニューをクリックします。
- ②Ref.ボタンをクリックして、 Image ファイルを選択します。
- ③Level Correct ボタンをクリックして 表⽰レベルを編集します。
- 4) Auto ボタンをクリックして、表示レベ ルを自動調整します。
- **⑤Zoom ボタンをクリックして、表示レ** ベルの調整結果を⑥のグラフで確認し ます。
- ⑦Preview ボタンをクリックして、画像 表示がどのようになるかを8で確認し ます。
- ⑨レベル調整に問題がなければ、OK ボタ ンをクリックし、Level Correct ダイア ログを閉じます。
- ⑩ OK ボタンをクリックして、 Open PDS/Raw Imege ダイアログを閉じま す。
- ⑪ Ref. ボ タ ン を ク リ ッ ク し て 、 DTM(DEM)ファイルを選択します。
- ⑫ファイルが選択できたら、Open ボタン をクリックして、ファイル読み込みを 開始します。

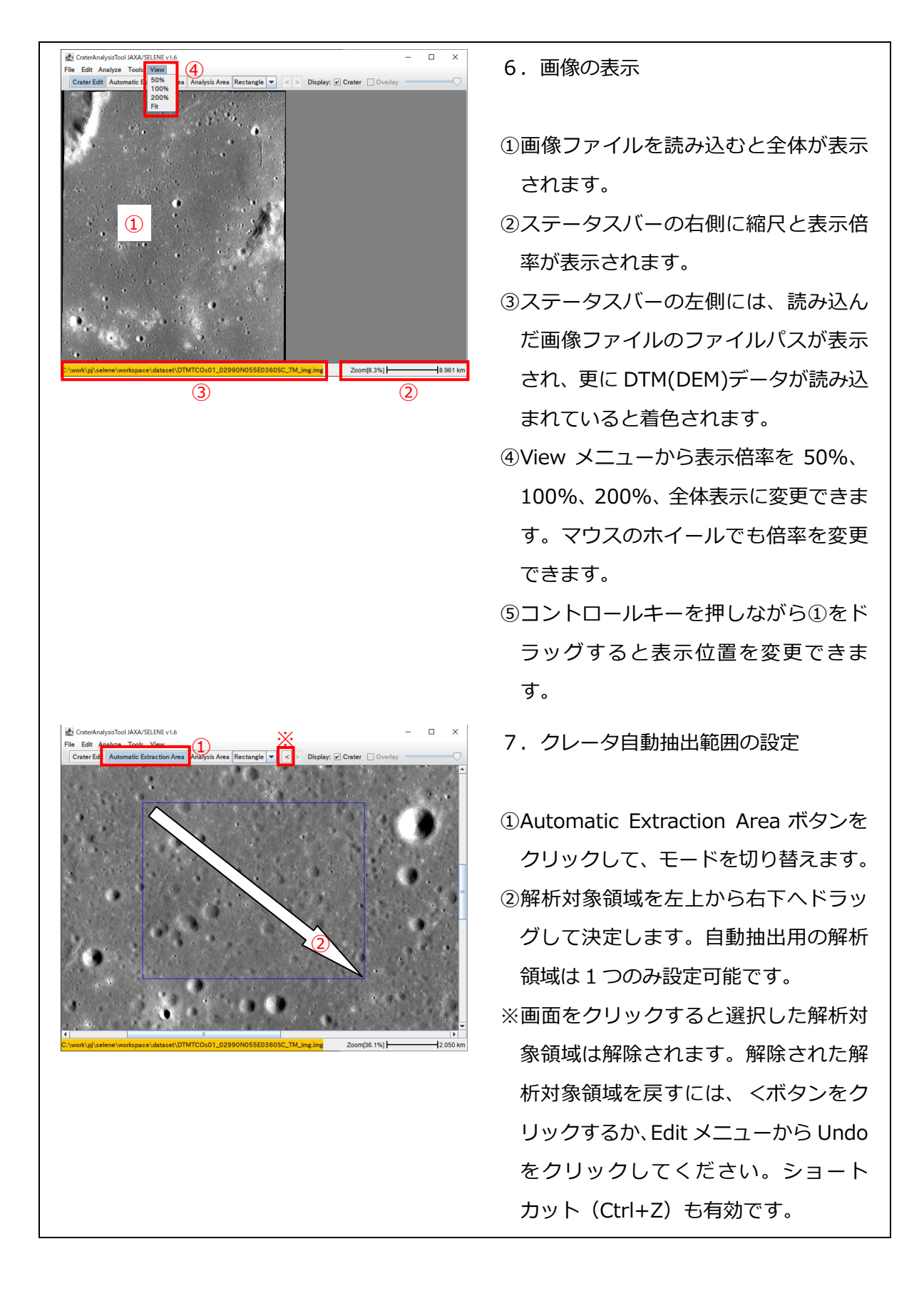

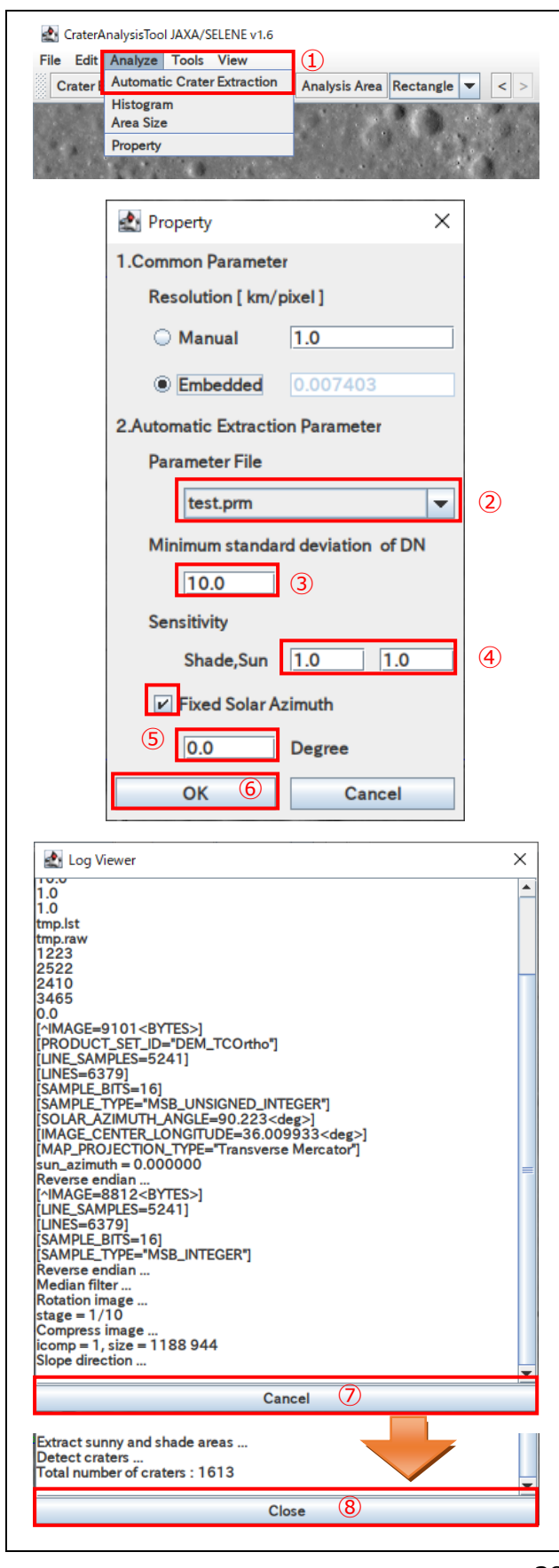

- 8. クレータ自動抽出の実行
- ①Analyze メニューの Automatic Crater Extraction メニューをクリックすると クレータ自動抽出のためのパラメータ 設定ダイアログが表示されます。 ②クレータ自動抽出パラメータを選択し ます。通常、default.prm を選択します。 ③抽出対象エリアの輝度標準偏差の最小 値を設定します。(通常 10 を設定) ④影・⽇向領域抽出感度を設定します。 (1.0 以下で感度高、1.0 以上で感度低) ⑤太陽⽅位各固定がチェックされている 場合、マニュアルで太陽方位角を設定 します。PDS 情報から太陽方位角を読 み込む場合は、このチェックを外して ください。マッププロダクトや NAC オ ルソプロダクトについては、PDS 情報 に太陽⽅位角が含まれないため、この 太陽方位角固定パラメータを設定して ください。 ⑥パラメータの⼊⼒が完了したら、OK ボ タンをクリックするとクレータ自動抽
- ⑦クレータ自動抽出の実⾏中は Log Viewer が表⽰され、状況を確認するこ とができます。中断したい場合は、 Cancel ボタンをクリックして、ウィン ドウを閉じてください。

出を開始します。

⑧クレータ自動抽出が完了すると Close ボタンに変化しますので、クリックし てこのウィンドウを閉じてください。

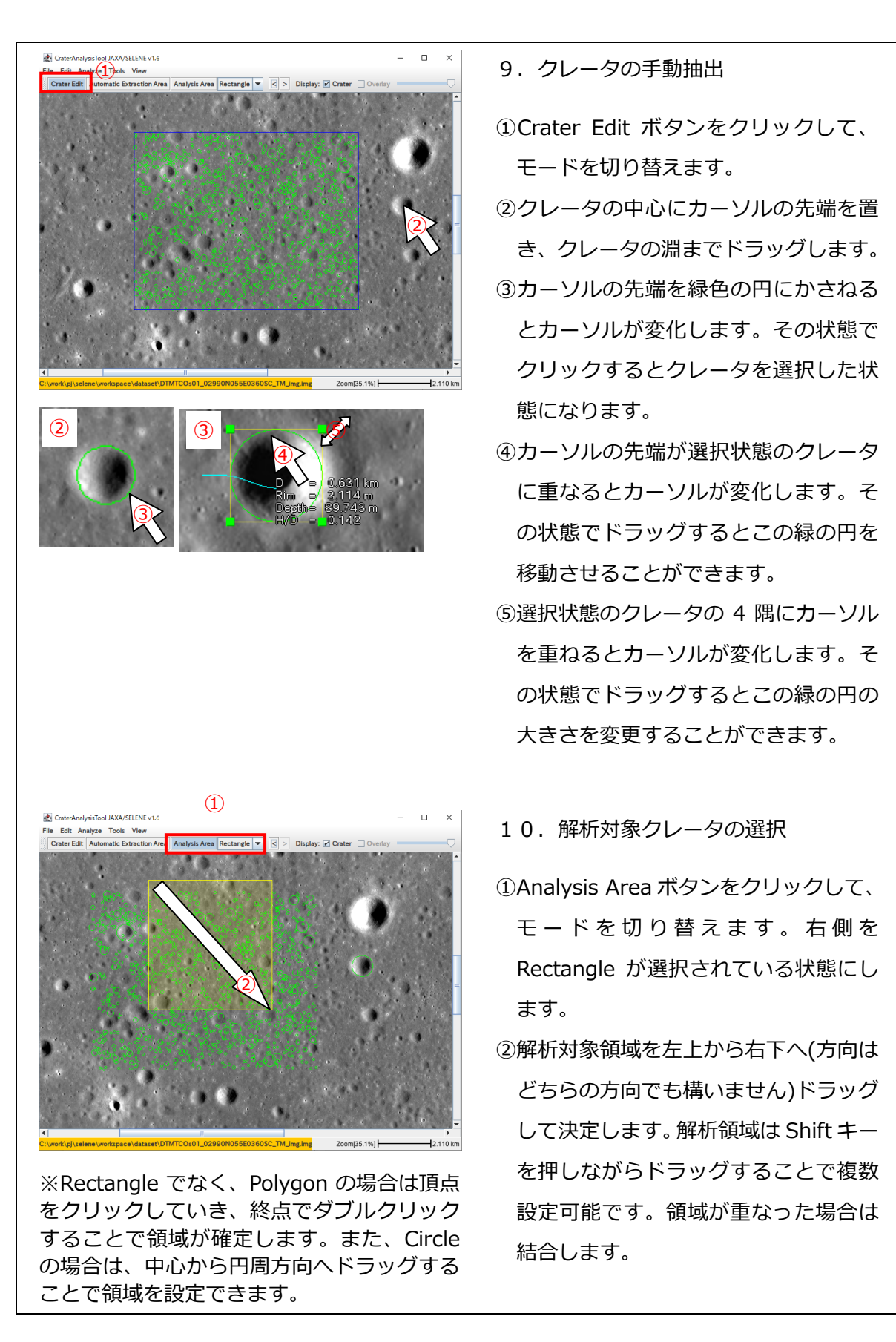

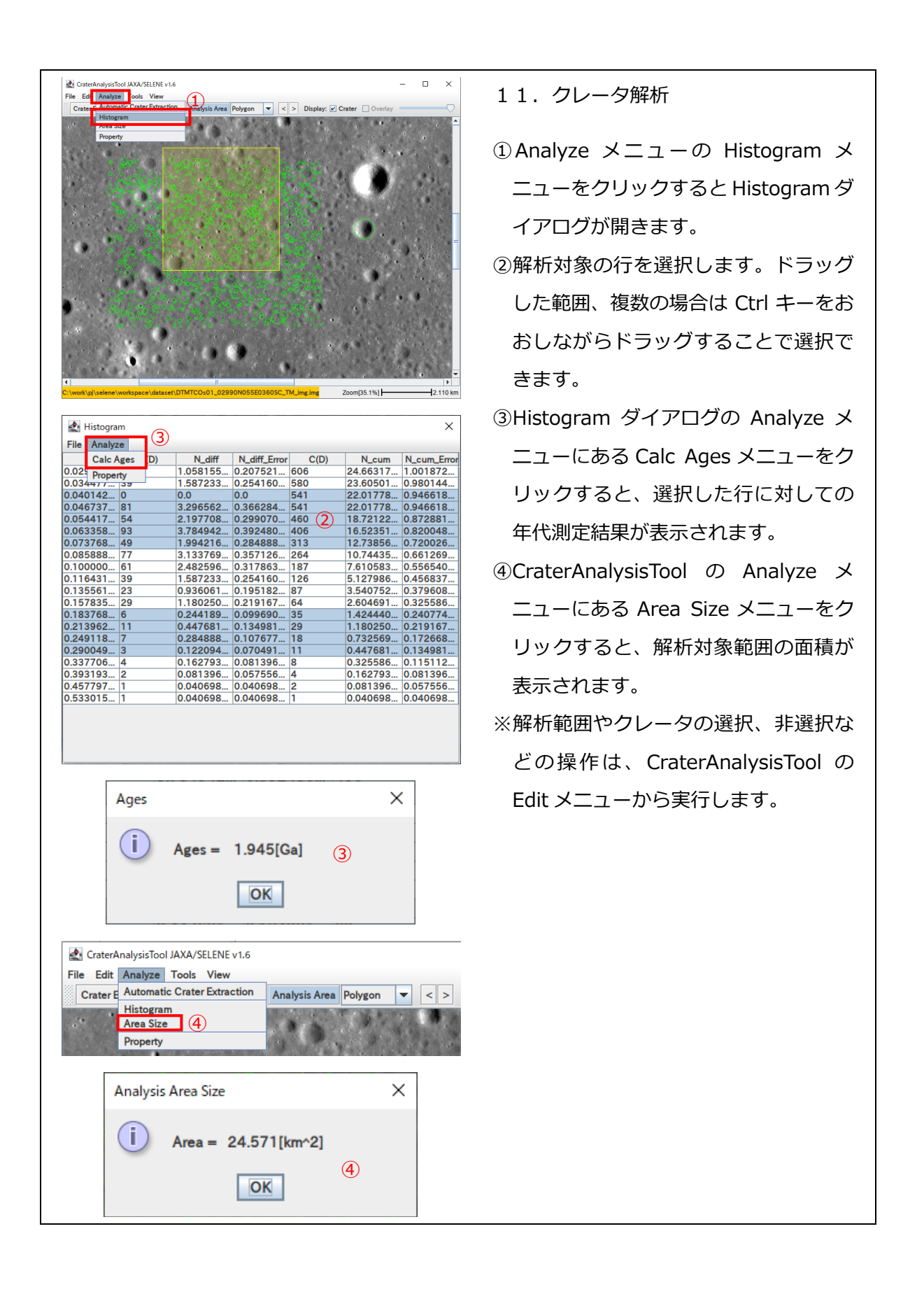

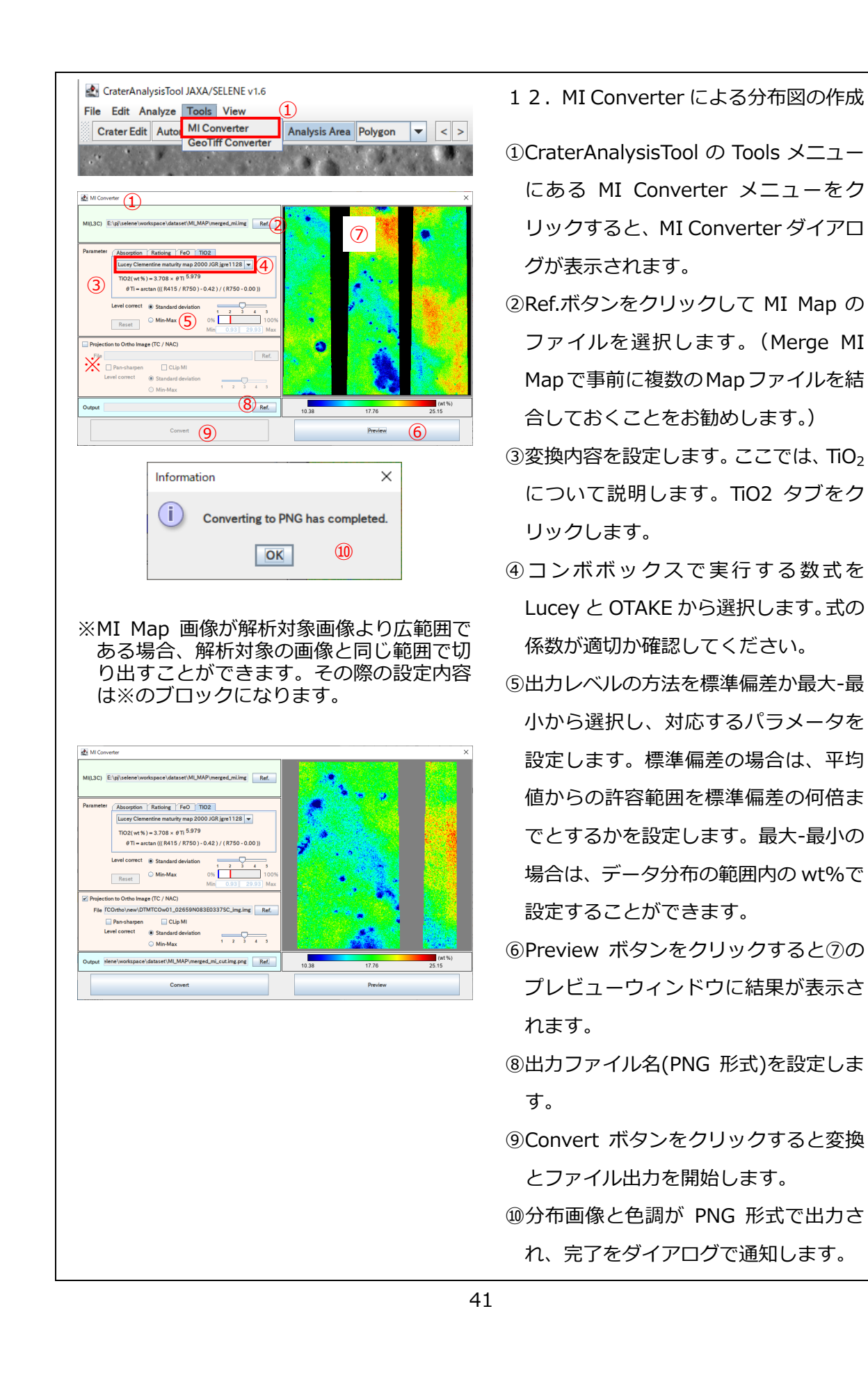

This document is provided by JAXA.

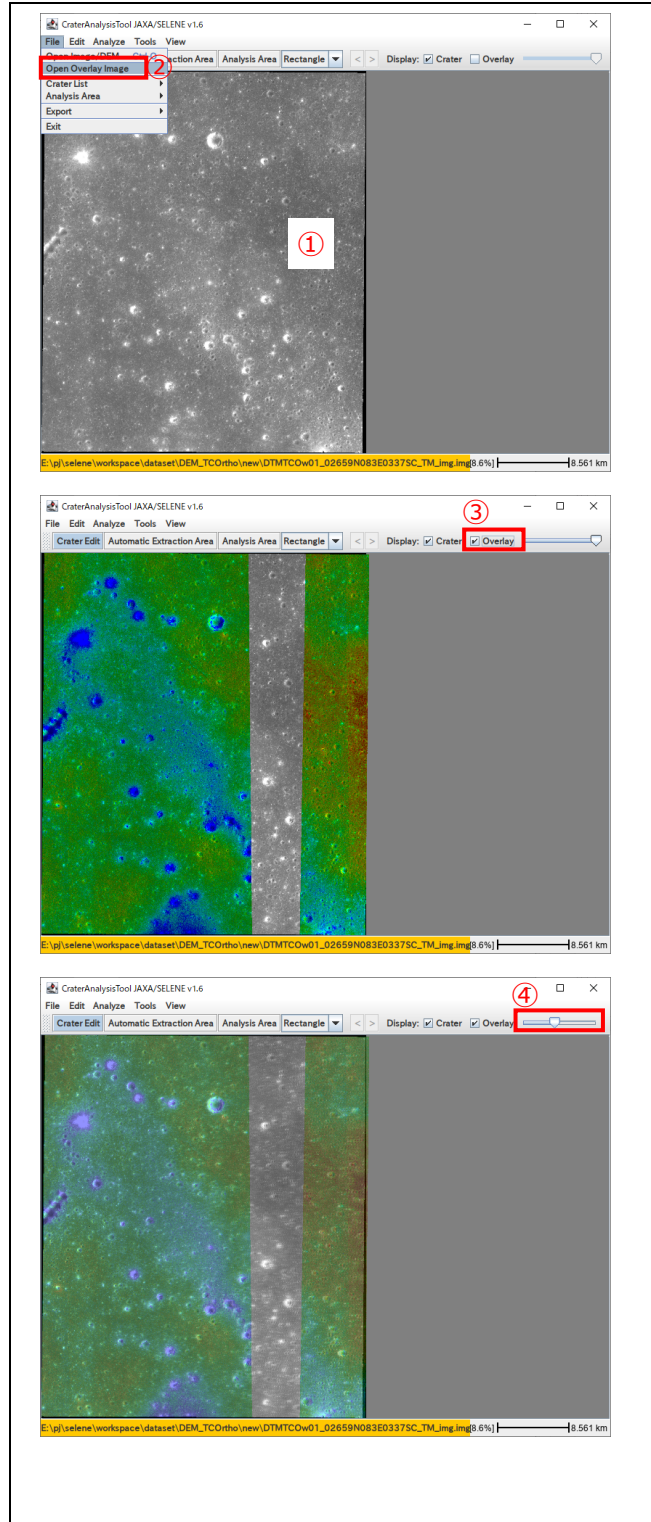

- 13. 分布図のオーバーレイ
- ①CraterAnalysisTool の File メニューに ある Open Image/DEM メニューをク リックし、12で作成した PNG 形式の Image ファイルを選択し、表示させま す。KADIAS(かぐや統合解析データ作 成・配信システム)からダウンロード した各種月面解析画像を表示させるこ ともできます。(14. KADIAS 月面解析 画像の取り込みを参照)
- ②CraterAnalysisTool の File メニューに ある Open Overlay Image メニューを クリックし、12で作成した PNG 画像 を選択します。
- ③Overlay Image を選択すると自動的に Overlay のチェックが有効になり、画 像が重ね合わさります。
- ④スライドバーを変更することで、 Overlay 画像の透明度が上がり、解析 対象の画像が見やすくなります。3の チェックを外すことで Overlay 表示を やめることもできます。
- ⑤Overlay 画像の情報を参考に解析範囲 の設定といった作業を進めることがで きます。

42

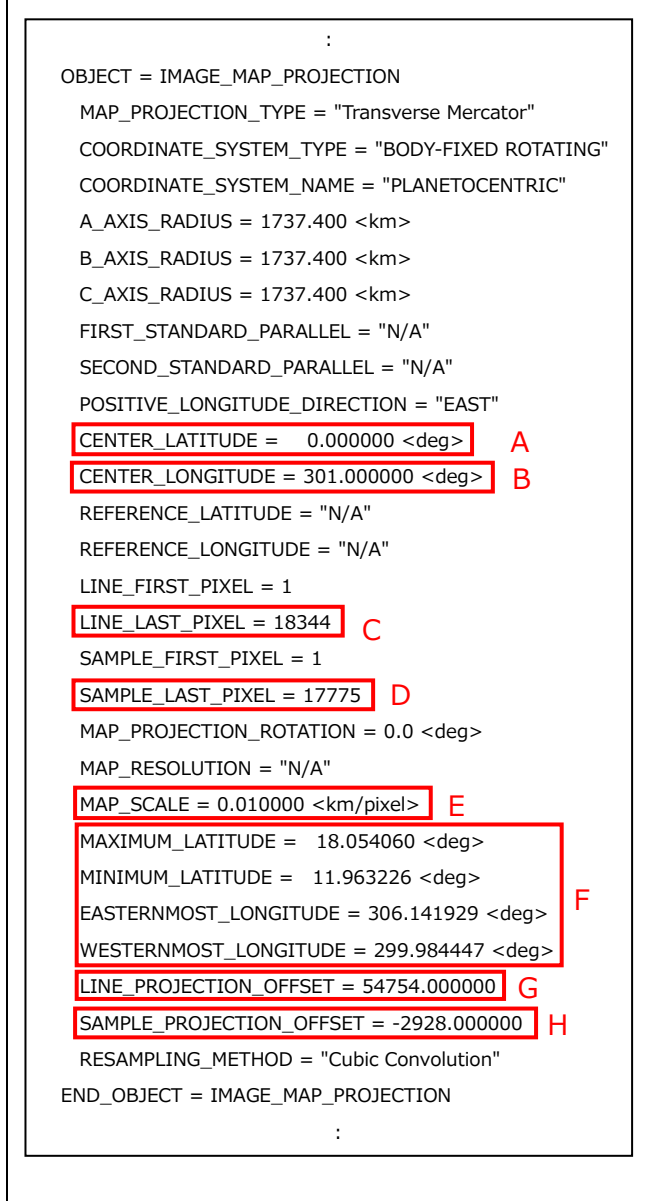

14.KADIAS 月面解析画像の取り込み

- ①KADIAS からダウンロードした画像を クレータ抽出用に投影変換した画像と オーバーレイ表⽰できるように、投影 変換した画像ファイルのヘッダー (PDS ラベル)を表示し、 パラメータ (左図の A~H)の値を控えます。
- ②KADIAS から月面の解析済み画像(例 えば「鉄-MI-wt%」)をダウンロードし ます。ダウンロードする画像の範囲は、 投影変換した緯度経度の範囲(F)を包 含するように範囲指定します。ダウン ロードのオプションの選択で、ラスタ系 プロダクトは「画像 24bit GeoTIFF」、 解像度は「オリジナルの解像度」を指定 してダウンロードします。
- ③ダウンロードしたファイル(.zip)を解 凍します。解凍したフォルダの中に TIFF 形式の解析済み画像ファイル (.tif)があることを確認します。
- ④解析済み画像ファイルを GDAL(Geospatial Data Abstraction Library)  $*$ <sup>1</sup> の投影変換ツール (gdalwarp)※2 を用いて、クレータ抽出 用画像と同じ座標に投影変換します。
- ⑤投影変換した画像を GDAL の画像 フォーマット変換ツール (gdal translate)<sup>※3</sup>を用いて、クレータ 抽出ツールに取り込める形式(PNG 形 式)に変換します。

※1 GDAL 公式サイト https://gdal.org/

※2 GDAL の画像投影変換ツール(gdalwarp)のドキュメント https://gdal.org/programs/gdalwarp.html#gdalwarp

gdalwarp の実⾏コマンドの例

gdalwarp -s\_srs "+proj=longlat +a=1737400 +b=1737400 +no\_defs" -t\_srs "+proj=tmerc +lat\_0=<clat> +lon\_0=<clon> +k=1 +x\_0=0 +y\_0=0 +a=1737400 +b=1737400" -te <xmin ymin xmax ymax> -tr <xres yres> <input.tif> <output.tif>

```
引数の説明 
 <clat>: 投影中心の緯度[deg] (PDS ラベルの A の値)
 <clon>: 投影中心の経度[deg] (PDS ラベルの B の値)
 <xmin ymin xmax ymax>: 出力範囲[m]
      xmin = H の値 × E の値 × 1000 
     ymin = ymax – (Cの値 – 1) × Eの値 × 1000
     xmax = xmin + (Dの値 - 1) × Eの値 × 1000
      ymax = G の値 × E の値 × 1000 
 <xres yres>: 出力画像解像度[m] (両者とも E の値×1000)
 <input.tif>: 入力画像ファイル名 (GeoTIFF 形式)
 <output.tif>: 出力画像ファイル名 (GeoTIFF 形式)
```

```
ex. (入力画像ファイル名を 21_0.tif (チタン-MI-wt% (物理量) の場合) とする)
 gdalwarp -s_srs "+proj=longlat +a=1737400 +b=1737400 +no_defs" -t_srs "+proj=tmerc
+lat_0=0 +lon_0=301 +k=1 +x_0=0 +y_0=0 +a=1737400 +b=1737400" -te -29280 
364100 148470 547540 -tr 10 10 21_0.tif 21_0_TM.tif
```
※3 GDAL の画像フォーマット変換ツール(gdal\_translate)のドキュメント https://gdal.org/programs/gdal\_translate.html#gdal-translate

gdal\_translate の実行コマンドの例

gdal\_translate -of PNG <input.tif> <output.png>

引数の説明

<input.tif>: 入力画像ファイル名 (GeoTIFF 形式)、gdalwarp の出力画像ファイル <output.png>: 出力画像ファイル名 (PNG 形式)、クレータ抽出ツールのオーバーレイ表示用

ex.

gdal\_translate -of PNG 21\_0\_TM.tif 21\_0\_TM.png

## **Appendix B. 計算パラメータ**

テキスト形式のファイルであり、1行に1つまたは複数のパラメータ値を空白区切りで 記述します。先頭文字が半角の!で始まる行は、コメント行として扱われます。

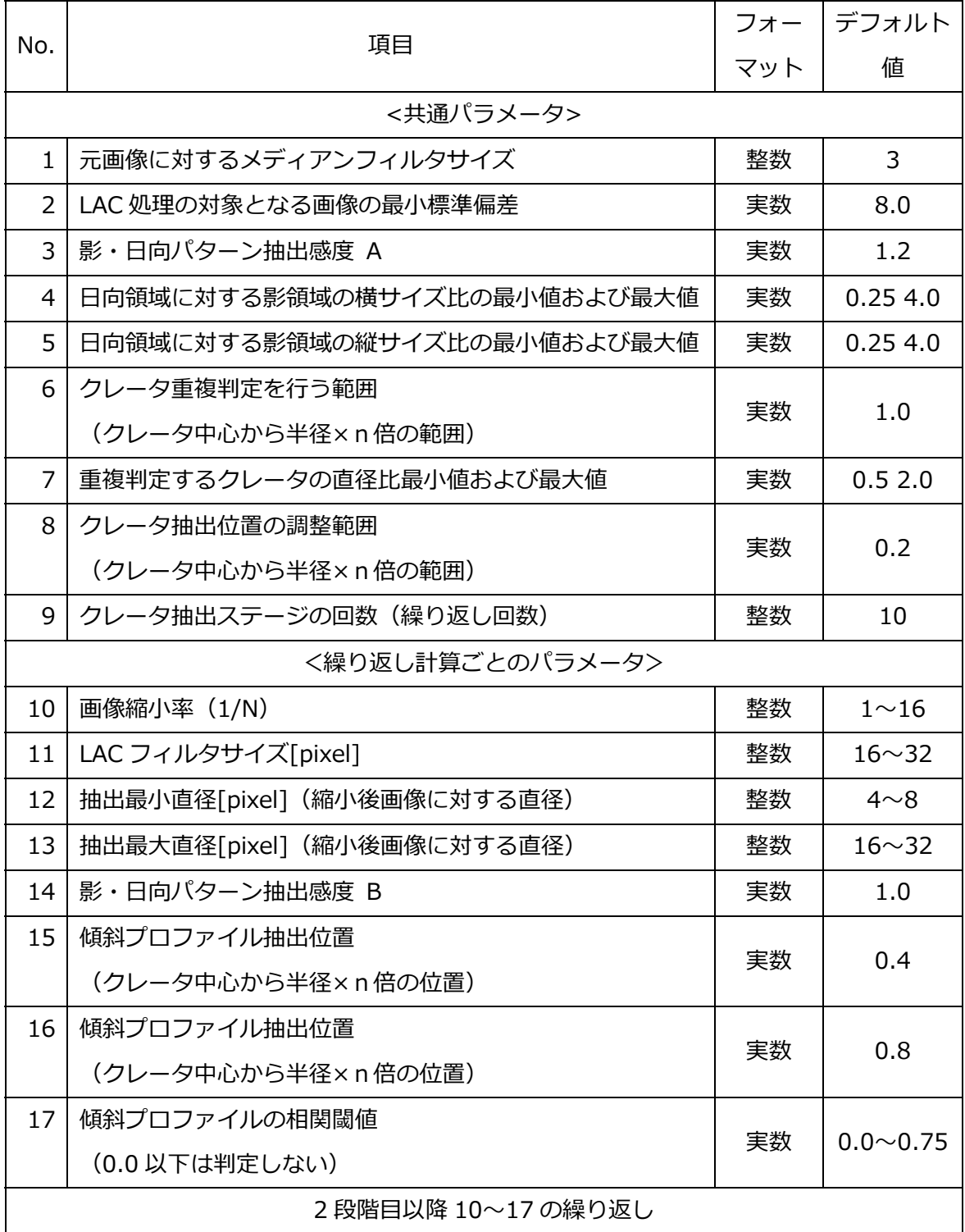

## パラメータファイルのサンプル(default.prm)

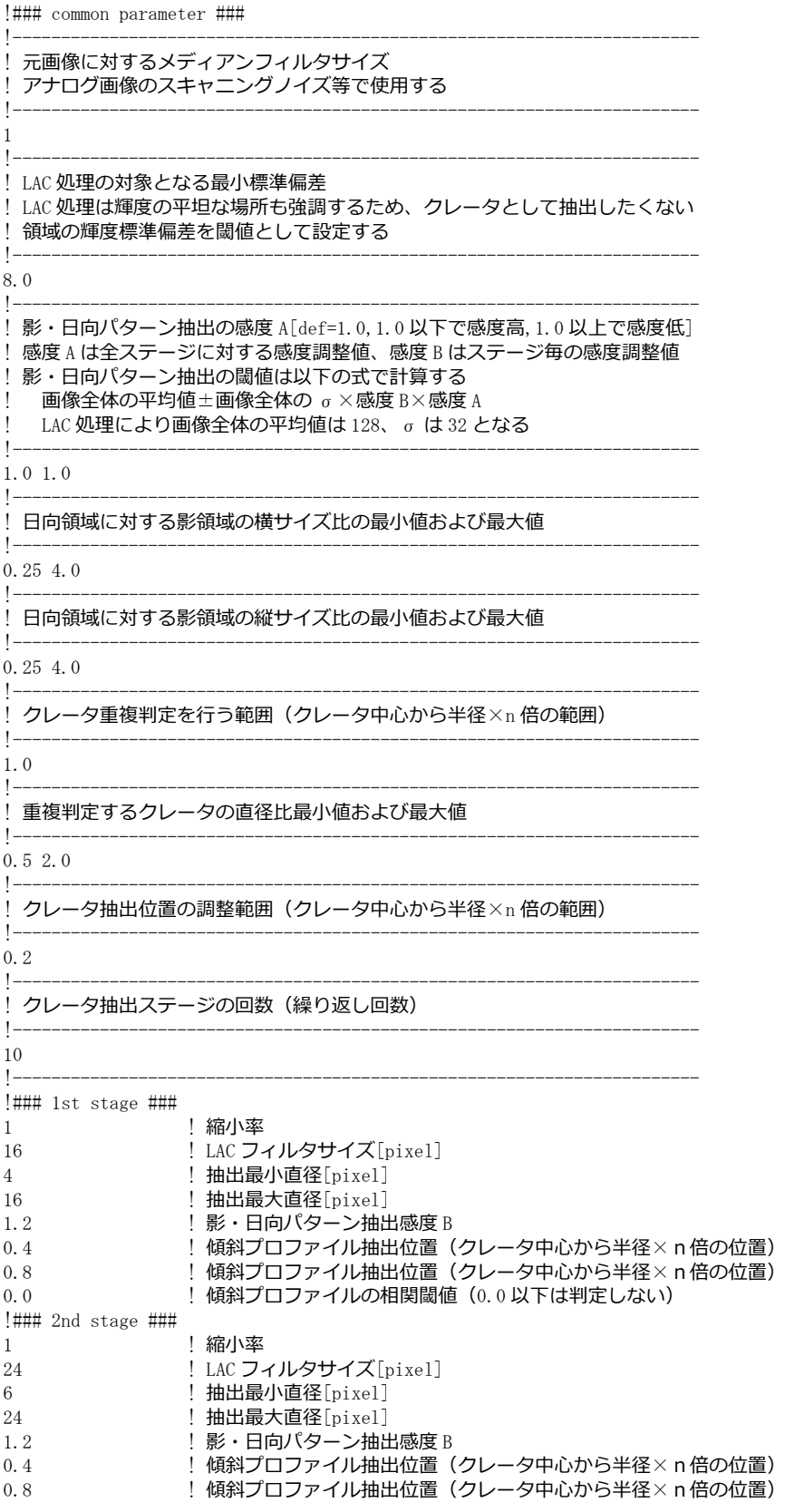

0.0 ! 傾斜プロファイルの相関閾値 (0.0 以下は判定しない) !### 3rd stage ### 1  $\qquad$  | 縮小率<br>32  $\qquad$  | LAC フ ! LAC フィルタサイズ[pixel] 8 ! 抽出最小直径[pixel] 32 **! 抽出最大直径**[pixel] 1.2 キャング - ジェット 目向パターン抽出感度 B<br>0.4 キャント - イークリーク・イル抽出位置 ( ! 傾斜プロファイル抽出位置 (クレータ中心から半径×n倍の位置) 0.8 ! 傾斜プロファイル抽出位置(クレータ中⼼から半径×n倍の位置) ! 傾斜プロファイルの相関閾値 (0.0 以下は判定しない) !### 4th stage ### 2  $\begin{array}{ccc} 2 & \text{if } \mathbf{m} \setminus \mathbf{m} \\ 32 & \text{if } \mathbf{m} \setminus \mathbf{m} \end{array}$ 32 : Independent Data LAC フィルタサイズ[pixel]<br>16 : The Hall the Hall the Magnus Label 16 ! 抽出最小直径[pixel] ! 抽出最大直径[pixel] 1.2 ! 影・日向パターン抽出感度 B 0.4 ! 傾斜プロファイル抽出位置 (クレータ中心から半径×n倍の位置) 0.8 ! 傾斜プロファイル抽出位置(クレータ中⼼から半径×n倍の位置) ! 傾斜プロファイルの相関閾値 (0.0 以下は判定しない) !### 5th stage ### 4 : 縮小率<br>32 : ILAC フィ ! LAC フィルタサイズ[pixel]  $\begin{array}{lll} 8 & 1 & 1 \\ 32 & 1 & 1 \\ \end{array} \qquad \qquad \begin{array}{lll} \text{1} & 1 \\ \text{1} & 1 \\ \text{2} & 1 \\ \text{3} & 1 \end{array} \qquad \qquad \begin{array}{lll} \text{2} & 1 \\ \text{3} & 1 \\ \text{4} & 1 \\ \text{5} & 1 \end{array} \qquad \qquad \begin{array}{lll} \text{3} & 1 \\ \text{4} & 1 \\ \text{5} & 1 \\ \text{6} & 1 \end{array} \qquad \qquad \begin{array}{lll} \text{4} & 1 \\ \text$ 32 ! 抽出最大直径[pixel]<br>1.2 ! 影・日向パターン抽出 ! 影・日向パターン抽出感度 B  $0.4$  ! 傾斜プロファイル抽出位置 (クレータ中心から半径×n倍の位置)  $0.8$  ! 傾斜プロファイル抽出位置 (クレータ中心から半径 $\times$  n 倍の位置) 0.75 ! 傾斜プロファイルの相関閾値(0.0 以下は判定しない) !### 6th stage ### 8 ! 縮小率 ! LAC フィルタサイズ[pixel]  $\begin{array}{lll} 8 & 1 & 1 \\ 32 & 1 & 1 \\ \hline \end{array}$   $\begin{array}{lll} \textbf{1} & \textbf{1} \\ \textbf{2} & 1 \\ \textbf{3} & 1 \\ \textbf{4} & 1 \end{array}$ 32 ! 抽出最大直径[pixel]<br>1.2 ! 影・日向パターン抽出 ! 影・日向パターン抽出感度 B  $0.4$  ! 傾斜プロファイル抽出位置 (クレータ中心から半径×n倍の位置) 0.8 ! 傾斜プロファイル抽出位置 (クレータ中心から半径×n倍の位置) 0.75 ! 傾斜プロファイルの相関閾値 (0.0 以下は判定しない) !### 7th stage ### 16  $\qquad$  | 縮小率<br>32  $\qquad$  | LAC フ ! LAC フィルタサイズ[pixel] 8 **! 抽出最小直径**[pixel] 32 ! 抽出最大直径[pixel]<br>1.2 ! 影・日向パターン抽出 1.2 リング - 影・日向パターン抽出感度 B<br>0.4 リン - 傾斜プロファイル抽出位置 0.4 ! 傾斜プロファイル抽出位置(クレータ中心から半径× n 倍の位置) 0.8 ! 傾斜プロファイル抽出位置(クレータ中心から半径× n 倍の位置) 0.75 ! 傾斜プロファイルの相関閾値 (0.0 以下は判定しない) !### 8th stage ### 32  $\qquad$  | 縮小率<br>32  $\qquad$  | LAC フ 32 ! LAC フィルタサイズ[pixel]<br>8 ! 抽出最小直径[pixel] ! 抽出最小直径[pixel] 32 **! 抽出最大直径**[pixel] 1.2 ! 影・日向パターン抽出感度 B 0.4 ! 傾斜プロファイル抽出位置(クレータ中心から半径× n 倍の位置) 0.8 ! 傾斜プロファイル抽出位置(クレータ中心から半径× n 倍の位置) 0.75 ! 傾斜プロファイルの相関閾値 (0.0 以下は判定しない) !### 9th stage ###  $64$   $\qquad$  | 縮小率<br>32  $\qquad$  | LAC フ ! LAC フィルタサイズ[pixel] 8 **! 抽出最小直径**[pixel] 32 ! 抽出最大直径[pixel]<br>1.2 ! 影・日向パターン抽出 ! 影・日向パターン抽出感度 B 0.4 2000 - 「傾斜プロファイル抽出位置(クレータ中心から半径×n倍の位置)<br>0.8 2000 - 「傾斜プロファイル抽出位置(クレータ中心から半径×n倍の位置) ! 傾斜プロファイル抽出位置 (クレータ中心から半径×n倍の位置) 0.75 ! 傾斜プロファイルの相関閾値 (0.0 以下は判定しない) !### 10th stage ###

128 ! 縮小率 32 ! LAC フィルタサイズ[pixel]<br>8 ! 抽出最小直径[pixel] 8 ! 抽出最小直径[pixel] 32 ! 抽出最大直径[pixel]<br>1.2 ! 影・日向パターン抽出 1.2 <br>0.4 ! 影・日向パターン抽出感度 B<br>1 傾斜プロファイル抽出位置 ( 0.4 ! 傾斜プロファイル抽出位置(クレータ中心から半径× n 倍の位置) 0.8 ! 傾斜プロファイル抽出位置(クレータ中心から半径× n 倍の位置) 0.75 生傾斜プロファイルの相関閾値(0.0 以下は判定しない)

以上

## **宇宙航空研究開発機構研究開発資料** JAXA-RM-21-008 JAXA Research and Development Memorandum

## **SELENE(かぐや)地形カメラによるオルソ画像とDTM/DEMを利用した月面 クレータ自動抽出 GUI ツールの研究開発**

Research and development of a GUI tool for lunar crater automatic detection using ortho image and DTM/DEM based on SELENE terrain camera stereo data

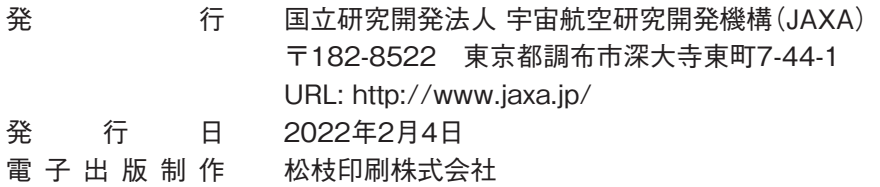

※本書の一部または全部を無断複写・転載・電子媒体等に加工することを禁じます。 Unauthorized copying, replication and storage digital media of the contents of this publication, text and images are strictly prohibited. All Rights Reserved.

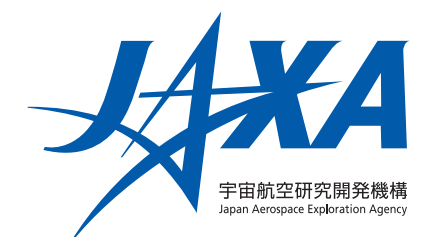